CLOUD CALLING™

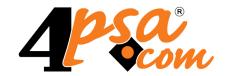

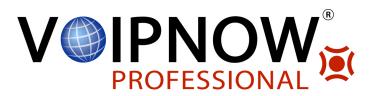

VoipNow® Professional 2.5.3 Queue Extension

User's Guide

For more information about VoipNow Professional, check: http://www.voipnow.com Copyright © 2012 4PSA.

### User's Guide

Manual Version 87367.15 at 2012/02/14 12:01:32 For suggestions regarding this manual contact: docs@4psa.com

All rights reserved.

Distribution of this work or derivative of this work is prohibited unless prior written permission is obtained from the copyright holder.

VoipNow is a registered trademark of 4PSA.

Asterisk is a trademark of Digium, Inc.

Linux is a registered trademark of Linus Torvalds.

All other trademarks and copyrights are property of their respective owners.

# Table of Contents

| Preface                                                               | 7              |
|-----------------------------------------------------------------------|----------------|
| Who Should Read This Guide                                            | 7              |
| Chapter 1. Navigation                                                 | 8              |
| The Navigation Panel                                                  | 8              |
| The Top Frame Controls                                                | 9              |
| The Main Frame Controls                                               | 9              |
| Using the Search Functions                                            | 10             |
| The Table Controls                                                    | 11             |
| How to Remove Table Records                                           | 11             |
| Chapter 2. Edit Your Contact Information                              | 13             |
| Chapter 3. Manage the Application                                     | 16             |
| My Interface Settings                                                 | 16<br>17       |
| ,                                                                     | 18<br>19<br>20 |
| Chapter 4. Extension Management Page                                  | 21             |
| Chapter 5. Manage Unified Communications Features                     | 25             |
| Manage Sessions  View the Sessions List  Login History  Failed Logins | 25<br>26       |
| Chapter 6. Manage Your OpenID Identities                              | 30             |
| Chapter 7. Queue Setup                                                | 42             |
| Chapter 8. Queue Features                                             | 56             |
| Manage Queue Agents                                                   | 56<br>65       |

| Add Remote Agents                                                                                                    | 67                         |
|----------------------------------------------------------------------------------------------------|----------------------------|
| View the Queue Activity Reports  Queue Reports Overview  Answered Calls Report  Unanswered Calls Report  Calls Distribution Report  Agents Report  Agent Status | 70<br>75<br>78<br>83<br>89 |
| Chapter 9. View Your Personal Charging Plan                                                                                                    | 97                         |
| Chapter 10. View Your Charging Limits History                                                                                                    | 103                        |
| Chapter 11. View Your Charging Credits History                                                                                                    | 105                        |
| Chapter 12. Manage Your Time Intervals                                                                                                    | 107                        |
| View Time Intervals                                                                                                    | 107                        |
| Add a New Time Interval  Edit a Time Interval                                                                                                    | 108<br>112                 |
| Chapter 13. Manage API Authentication                                                                                                    | 113                        |
| SystemAPI Control                                                                                                    | 114<br>117                 |
| CallAPI Control Add a New OAuth Authorized Application                                                                                                    | 118<br>125                 |
| CallAPI Events                                                                                                    | 127                        |
| Chapter 14. Manage Your Extension's Call Rules                                                                                                    | 130                        |
| Manage Your Extension's Incoming Call Rules Incoming Call Rules Overview Add an Incoming Call Rule Change the Incoming Call Rules Order                         | 130<br>131<br>133<br>142   |
| Manage Your Extension's Outgoing Call Rules Outgoing Call Rules Overview Add an Outgoing Call Rule                                                              | 143<br>143<br>144          |
| Chapter 15. Manage Extension's Recorded Calls                                                                                                    | 146                        |
| Extension's Recorded Calls Overview                                                                                                    | 146                        |

| Searching the Recorded Calls List                                                     | 148                      |
|---------------------------------------------------------------------------------------|--------------------------|
| Chapter 16. Manage Your Phone Call Screening Database                                 | 149                      |
| View the Category Numbers                                                             | 149<br>150               |
| Add a New Category Number  Edit a Category Number                                     | 150<br>151               |
| Manage Database Categories  View the Database Categories  Add a Database Category     | 152<br>152<br>152        |
| Export Phone Numbers                                                                  | 153                      |
| Chapter 17. Manage Your Sounds                                                        | 154                      |
| View the Sounds List                                                                  | 155                      |
| Add a New Sound Edit Sound Information                                                | 156<br>157               |
| Removal Confirmation                                                                  | 159                      |
| Manage Sound Folders View the Folder List Add a New Sound Folder Removal Confirmation | 159<br>159<br>160<br>160 |
| Manage Sound Languages View the Language List Add a New Language Removal Confirmation | 160<br>160<br>161<br>162 |
| Chapter 18. View the Report for Your Calls                                            | 163                      |
| Searching the Calls List                                                              | 166                      |
| Export Reports to an Easy-to-Edit Format                                              | 169                      |
| Chapter 19. Manage Your Email Templates                                               | 171                      |
| The 'Extension Account Expiration Warning' Email Template                             | 173                      |
| The 'Extension Account Expired' Email Template                                        | 173                      |
| The 'Extension Charging Limit Warning' Email Template                                 | 174                      |
| The 'Extension Charging Limit Exceeded' Email Template                                | 175                      |
| The 'Forgot Password' Email Template                                                  | 175                      |

| Chapter 20. Contact and Support | 177 |
|---------------------------------|-----|
| Index                           | 178 |

# Preface

# Who Should Read This Guide

This Guide must be read by all the VoipNow Professional  ${\tt Queue}$  extension owners.

# Chapter 1 Navigation

VoipNow Professional is the leading Unified Communications platform designed for the cloud. The product's clear and intuitive web based interface is meant to ease the users' experience, reducing the time required to navigate between the wide range of available options.

# The Navigation Panel

VoipNow Professional groups all the important features into several categories that can be accessed at any time from the navigation panel, available in the left side of the screen. This panel has two sections that provide access to specific options:

- Users This section allows you to access your account's management options.
  - • Home All the controls and the information required to manage your account can be found by clicking this link.
- Server This section allows you to manage the system options.

 <u>Unified Communications</u> - The system access policies, your interface preferences and the sessions can be configured from the Unified Communications page.

# The Top Frame Controls

When navigating through the web interface, the top frame controls are always available and can be used to log out and to change your interface preferences.

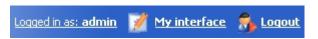

The top frame controls

The three controls are:

- <u>Logged in as: { your\_contact\_name}</u> Click this link to edit your contact details or if you want to change your password.
- My interface If you want to change your interface preferences, click this link and use the controls available in the My Interface Settings page.
- Logout Click this link to log out from your VoipNow Professional account.
  The current session will be closed and you will be required to provide your username and password to log in again.

### The Main Frame Controls

On the top right corner of each page displayed in the main frame you can find another set of controls, used primarily for navigation and for opening the help window.

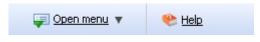

Navigation controls

The default options are:

- <u>Open menu</u> Clicking this link will oped a box listing all the options available in the left navigation panel that can be used for quick switching between pages.
- <u>Help</u> Anytime, anywhere, when there is something you need more information about, click this link and read the help file.

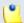

Your browser must allow pop-up windows in order for the help file to be displayed on screen.

Going down in the application structure, you will be able to move up one level and return to the previous page by using the **t** Up level icon.

In some pages that provide real time statistics, you can update the displayed information by clicking the \$\frac{1}{2} \text{Refresh} \text{link}.

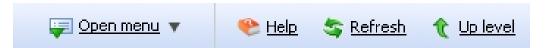

If you are impersonated as an extension and you want to return to your default account, then click the appropriate A Return to my account link.

# Using the Search Functions

All the tables and lists available in VoipNow Professional allow you to search for the desired items. The search functions can be simple or advanced. This section is intended to describe the basic search controls and to provide you an overview of how you can customize the tables layout.

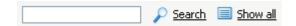

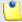

### Note

In some cases, if you want to hide/reveal the search options, click the A Toggle search link.

These simple controls can be used for searching a specific word:

- Search Use the text box to specify the words you are looking for. Click the
   <u>Search</u> link to display only the records that match your search criteria.
   The table will be updated accordingly.
- Show all Click the 

  Show all link to display the entire list.

The search criteria is retained until a new search is performed and it is not lost when navigating to other pages.

### The Table Controls

Each table in VoipNow Professional provides several configuration tools designed to offer you a better overview of the available records. Depending on your preferences, you can:

1. Customize the total number of records displayed in each page by clicking the 10, 25 and 100 links available on the right side of the table. The total number of records as well as other details (e.g.: call cost) are shown on the left side.

In the tables with more than one page of records, you can navigate between pages using the following controls:

Pages: First << 1 2 3 4 5 >> Last

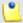

### Note

Have in mind though that a larger number of records per page may cause your system to work slower.

- 2. Customize the table layout by choosing the columns to be displayed. To do so, click the <u>Show columns</u> icon and select (or deselect) the desired columns. This is especially useful for the tables with many columns where you have to scroll in order to see all the information.
- 3. Sort the table by a certain criterion. To do so, simply click a table header and the entire list will be sorted accordingly. The table header will be highlighted and an arrow will indicate how the resellers list was sorted: ascendingly or descendingly. The sort direction can be changed by another click on the corresponding header.

### How to Remove Table Records

VoipNow Professional offers you a straightforward method for removing the unnecessary records from a table. This method implies the following steps:

- 1. Choose the records you want to delete by selecting their corresponding check boxes available at the end of the table.
- 2. Click the \* Remove selected link. A confirmation pop-up window will be displayed.

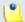

In some situations, another page will be opened and you will be required to review and confirm the removal.

3. Click Ok if you want to remove the record(s). If you do not want to proceed, click Cancel.

# Chapter 2

# **Edit Your Contact Information**

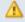

### Caution

After the first install, you will be required to fill in your contact information from the Extension's Account Details page. You will not be able to access and manage the application until all the required details are set up in the system.

Later, if you want to update your contact information or your username and password, click the 4 Edit extension icon available in the Tools area. The following details can be modified:

- Company name
- Contact name
- Login The username required for authentication.

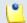

### Note

The username must contain only the following character types:

- Any of the 26 letters of the Latin alphabet [a-z], also included in the American Standard Code for Information Interchange (ASCII). The scripts of non-Latin languages (such as Arabic, Cyrillic, Chinese, Greek, Indian, Korean or Japanese) are illegible.
- Any combination of the 10 decimals [0-9], also included in the ASCII.
- Special characters like: \_\_-@.
- Password Use this text box to change the password for the extension account.

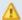

### Caution

Based on the chosen password strength set up by the system administrator, you are not allowed to fill in dictionary words or passwords containing only digits or sequences of more than three identical characters.

All security levels ask for a minimum five characters long password.

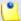

#### Note

The password must contain only the following character types:

- Any of the 26 letters of the Latin alphabet [a-z], also included in the American Standard Code for Information Interchange (ASCII). The scripts of non-Latin languages (such as Arabic, Cyrillic, Chinese, Greek, Indian, Korean or Japanese) are illegible.
- Any combination of the 10 decimals [0-9], also included in the ASCII.
- Special characters like: !?@#\$%V\*()\_+={}`~[];:,.|^&.
- Confirm password
- Phone
- Fax
- Email The email address where VoipNow Professional can send you notifications about events that occur in the system.

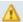

### Caution

The system can send automatic notifications when predefined events occur. In order to change your notification preferences, click the ME Email templates icon located in the Tools area.

Address

- City
- State/Province
- Postal/ZIP code
- Country
- Region Use the drop-down list to select the region of the country you are located in.
- Timezone Use the drop-down list to select the timezone specific for your location. By default, the timezone of the chosen location is selected.

Click Ok to submit the data. If all the required information has already been filled in and you do not want to modify it, then click Cancel to return to the previous page without changing anything.

# Chapter 3

# Manage the Application

# My Interface Settings

VoipNow Professional allows you to customize the application's default appearance from the My Interface Settings page. There, you can define your interface language and skin or the number of rows displayed in the tables.

There are two possibilities to access this page:

- 1. From the top frame by clicking the My interface link.
- 2. By navigating through the application's menus:
  - a. Click the <u>unified Communications</u> link available in the left navigation panel.
  - b. Than, click the My interface icon located in the Unified Communications Settings Section.

The following preferences can be customized according to your needs:

- Default Interface Preferences This section displays the general customizable interface preferences:
  - Rows in table Use this text box to set the number of rows that will be displayed in the interface for all the tables and lists. The allowed values range from 1 to 9,999. The default value is 50.
  - Expanded alerts Use this text box to set the number of alerts displayed for your user context. The allowed values range from 1 to 10. The default value is 3.
  - Interface skin Use this drop-down list to choose the your application interface skin.
  - System language Use this drop-down list to choose the language used by your application interface.

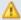

### Caution

VoipNow Professional does not allow you to use language packs that were created for earlier versions of the interface. The following warning message is displayed:

Impossible to switch to preferred interface language {outdated language}, because an outdated language pack is installed on the system. Please contact your provider to correct this situation.

Only the system administrator can fix this problem.

- Display tool tip Select this check box to enable/disable application tool tips displayed on mouse over images/icons.
- Display context help Select this check box to enable/disable context help, displayed in the top area of the page, under the title.

Click Ok to save your changes. Click Cancel to return to the previous page without updating the preferences. The Default button overwrites your own account settings with the default ones.

### Restore Dismissed Alerts

The alert messages displayed on any page in the application can be hidden by pressing the <u>Dismiss this alert!</u> link.

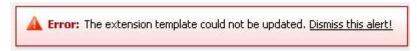

An alert message that can be dismissed

If you want all the previously hidden alert messages to be displayed again, click the A Restore dismissed alerts icon available in the Tools area.

# Set up an Access Policy

VoipNow Professional allows you to set up an access policy for the extension account.

You can navigate to the Access Policy page by following the next steps:

- 1. Click the <u>unified Communications</u> link located in the left navigation panel.
- 2. Next, click the Access icon available in the Unified Communications Settings area.

There are two types of access policies:

- Deny This policy can be used when you want to forbid access to the VoipNow Professional extension account to certain IP addresses. All the requests coming from the IPs on the deny list will be rejected. The extension user will be able to log in to his account and access the interface from any other IP not included in this list.
- Allow Select this policy if you want to allow only certain IP addresses the access to the VoipNow Professional extension account. Only the request coming from the IPs on the allow list will be accepted. The extension user will NOT be able to log in to his account and access the interface from any other IP not included in this list.

VoipNow Professional displays the following information about each IP address:

- N The network's order number.
- A The network's permission:
  - & Allowed
  - B Denied
- P Use these icons to change the position of a certain network inside the list:

- Up
- ∘ ▼ Down

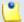

When you change the order, VoipNow Professional displays the number of changes you have performed to remind you to save them before navigating away from the page. In the top left corner of the network list VoipNow Professional displays {x} changes pending in the rules order.

Click the Apply changes link to save the changes you have performed in the network list.

- IP The network's IP address.
- Mask The network's subnet mask.

### Add Allowed or Denied Networks

In order to add allowed or denied networks, use the available controls:

- Subnet or IP address Use the drop-down list to specify if you want to allow or to deny access for the subnet or IP address filled in the first text box. Use the second text box to specify the position of the address inside the networks list.
- Use the \( \exists \) buttons to add several subnet or IP addresses at the same time.

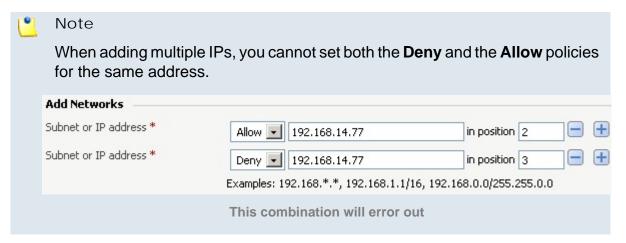

 Click Ok to add the IP(s) to the allow/deny list. Click Cancel to go back to the previous page.

## Removal Confirmation

To finalize the removal, you have to review the list, select the Confirm removal check box and click Ok. If you do not want to delete these records, click Cancel to return to the previous page.

# Chapter 4

# **Extension Management Page**

The {extension\_name} management page has two distinct sections, one with all the controls needed to manage the account and the other one with general statistics about the extension:

- Tools You can access all the features that can be customized for the current extension by clicking the corresponding icons.
- Extension Overview In this section, VoipNow Professional displays your account's details:
  - Extension type The extension type, in this case Queue.
  - Public phone number(s) If one or more public phone numbers are assigned to the extension, they will be displayed here with their corresponding monthly costs in the default currency (e.g.: 49932040495 (10.1 USD)). Otherwise, VoipNow Professional will not display this line.
  - Extension internal number The phone number assigned when the extension was added to the system.

- Member in group(s) The group(s) the extension is part of, displayed in the following format: {group\_name (group\_code)}. If the extension is not part of any groups, VoipNow Professional displays '-'.
- Number of recorded conversations The total number of recorded conversations, the disk space used and the percent of available disk space.
- Total agents The total number of Phone terminal extensions and remote users assigned to the queue. Between parenthesis, VoipNow Professional displays the number of online, paused and logged off agents (e.g.: (1 online, 3 paused, 1 logged off)).
- Queue supervisors The total number of Phone terminal extensions registered as queue supervisors.
- Number of sound files The total number of sound files, the disk space used and the percent of available disk space.
- Number of music on hold files The total number of music on hold files, the disk space used and the percent of available disk space.

VoipNow Professional helps you visualize a quick report about the extension's call costs and the time spent on local and external calls:

### Call Costs

- To public network The extension's outgoing external calls cost, in the default currency (e.g.: 17.25 USD).
- From public network The extension's incoming external calls cost, in the default currency (e.g.: 17.25 USD).
- Local calls The extension's internal calls cost, in the default currency (e.g.: 17.25 USD).

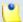

### Note

The displayed values are for the current month.

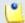

### Note

The **Call Costs** are computed based on the fees defined in the extension's charging plan.

### Minutes Used

- To public network The total duration and the number of outgoing external calls placed in the current month (e.g.: 14:29:46 in 138 phone calls).
- From public network The total duration and the number of incoming external calls received in the current month (e.g.: 14:29:46 in 138 phone calls).
- Local calls The total duration and the number of internal calls placed and received in the current month (e.g.: 14:29:46 in 138 phone calls).

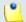

The displayed values are for the current month.

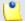

### Note

The displayed values are the ones that were available when the statistics were last fetched and they are not updated in real-time. To refresh the data, click the <u>Update</u> link.

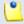

### Note

If the report has never been updated, then the No data available message is displayed in both the **Call Costs** and **Minutes Used** sections.

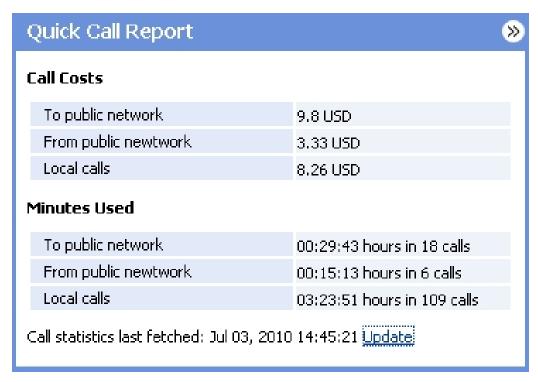

The extension's quick call report

If you want to fold the panel, click the 🔀 icon.

# Chapter 5

# Manage Unified Communications Features

The Unified Communications page allows you to manage the sessions, your access policies and the interface.

# Manage Sessions

The currently opened sessions, the login history and the failed login attempts can be accessed from the Manage Sessions page:

- 1. Click the <u>Unified Communications</u> link located in the left navigation panel.
- 2. Next, click the \$\frac{1}{2}\$ Sessions icon available in the Unified Communications Settings area.

### View the Sessions List

All the users currently logged in are displayed in the Sessions list that provides the following information details:

- T The type of the logged in user:
  - \$ Admin
  - Seseller
  - SectionClient
  - Ø Extension
- Login The username of the person who logged in to the system.
- IP The IP address of the machine used to log in to the system.

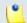

If the user logged in from the VoipNow4Plesk module, the IP of the respective Plesk server will be displayed here.

• Login time - The date and time the user logged in to the system.

# Login History

If you want to see a detailed history of the login sessions, than click the **login** history button available in the Tools area.

The Login History page has two sections:

- Clear Logs You may remove the login logs from the database using one of the two criteria:
  - Clear logs starting from { date} To { date} You can choose to clear the logs from a distinct period of time. Click the a calendar icon to specify the start and end dates of the time interval.
  - Clear logs older than You can choose to clear the logs older than a specified number of days/weeks/years. Select the time unit from the drop-down list and specify the number of time units in the text box.
- Login History This table displays a list of all the accounts that logged in to the system:

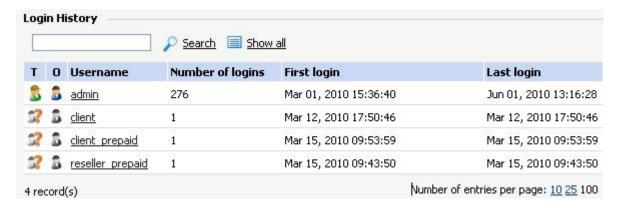

The following details about each entry are available:

- T The account's type:
  - \$ Admin
  - S Reseller
  - S Client
  - Ø Extension
  - W Unknown level
- O This icon shows if the user is logged in or not:
  - Substitution
     User is online
  - Substitution
     User is offline
- Username The username specific to the account that logged in to the system.
- Number of logins This number displays for how many times the particular user logged in to the system.
- First login The date and time the user logged in for the first time.
- Last login The date and time the user logged in for the last time.

# Login History of a Specific Account

The full login history of a specific account can be accessed by clicking the corresponding username link available in the Login History list.

The Login History for {username} page has two sections:

 Clear Logs - You may remove the login logs from the database using one of the two criteria:

- Clear logs starting from { date} To { date} You can choose to clear the logs from a distinct period of time. Click the a calendar icon to specify the start and end dates of the time interval.
- Clear logs older than You can choose to clear the logs older than a specified number of days/weeks/years. Select the time unit from the drop-down list and specify the number of time units in the text box.
- Login History This table displays the login history of the selected account:
  - Login time The date and time the user logged in.
  - IP address The IP address the user logged in from.

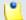

If the user logged in from the VoipNow4Plesk module, the IP of the respective Plesk server will be displayed here.

- Hostname The hostname the user logged in from.
- L This icon displays if the user logged in from the interface or by using API:
  - Control panel log in
  - S CallAPI log in

# Failed Logins

The list of the unsuccessful login attempts can be accessed by clicking the Failed logins icon available in the Tools area.

The Failed Logins page has two sections:

- Clear Logs You may remove the login logs from the database using one of the two criteria:
  - Clear logs starting from { date} To { date} You can choose to clear the logs from a distinct period of time. Click the acalendar icon to specify the start and end dates of the time interval.
  - Clear logs older than You can choose to clear the logs older than a specified number of days/weeks/years. Select the time unit from the drop-down list and specify the number of time units in the text box.
- Failed Login Attempts This table displays details about all the accounts that failed to login to the system:

Username - The username specific to the account that tried to log in to the system.

- L This icon displays if the user tried to log in from the interface or by using API:
  - Control panel failed log in
  - CallAPI failed log in
- Login time The date and time of the login attempt.
- Message The reason for which the login attempt failed.
- IP Address The IP address the user tried to log in from.

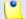

### Note

If the user logged in from the VoipNow4Plesk module, the IP of the respective Plesk server will be displayed here.

Hostname - The hostname of the user who attempted to login.

# Chapter 6

# Manage Your OpenID Identities

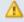

### Caution

The **OpenID** identities icon that allows you to access this page is available only if the system administrator has enabled OpenID infrastructure wide.

Starting version 2.5.0, you are able to log in to VoipNow Professional using OpenID authentication. This feature simplifies the registration process by allowing the you to sign in with an existing OpenID account (the OpenID identity defined for one of the providers supported by VoipNow Professional) in a single click, accelerating the sign up process and making registration a less memory consuming operation.

OpenID is an open authentication standard that allows the users to log in to different services with the help of the same digital identity. This standard replaces the usual username and password registration process, giving the users the possibility to log in once to gain access to multiple resources (web sites or applications).

In order to use the OpenID registration, you have to define your OpenID identity linked to your VoipNow Professional account for one of the supported

OpenID providers. When trying to log in, the provider will confirm your identity to VoipNow Professional and you will be able to connect to the application without having to type in any password. If fact, with OpenID, your password is only given to your identity provider.

Below you can check the OpenID diagram that puts you through the OpenID flow:

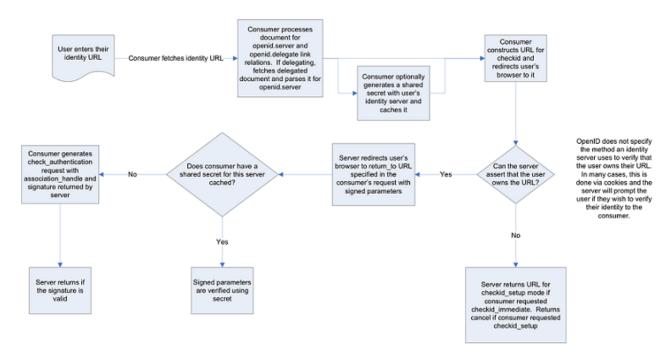

The OpenID 1.1 Protocol Flow

The OpenID I dentities for Extension { extension\_name} page allows you to define new OpenID identities that you can use to log in to your VoipNow Professional account.

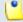

### Note

You can link your account to one of the default OpenID providers or to those added by the administrator only.

The page has two sections:

 Tools - Click the Add OpenID identity icon to define a new identity for one of the supported OpenID providers.

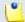

#### Note

For more details about adding an OpenID identity, check this section.

 OpenID Identities - This table displays the OpenID identities defined by you or by the system administrator, linked to your account or to other VoipNow Professional accounts. You will be able to use an OpenID identity to log in to your extension account. The process is described in detail in the An Example of OpenID Authentication section.

The following information is displayed for each OpenID identity:

- S The identity's status:
  - Inabled

Click this icon to suspend the OpenID identity. A pop-up window will be displayed, allowing you to choose the proper action depending on the number of VoipNow Professional accounts linked to this OpenID identity:

• If only your VoipNow Professional account is linked to this OpenID identity, you may choose to disable it. You will no longer be able to log in to the application using this identity.

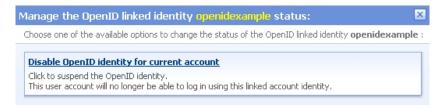

Disabling an OpenID identity used by a single account

 If more than one VoipNow Professional accounts are linked to this OpenID identity, you may choose to disable it for the current account or for all the accounts using it. The user or the users will not be able to log in to the application using this identity.

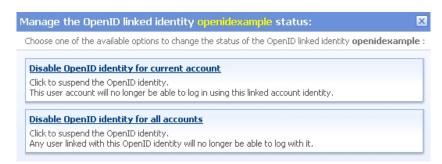

Disabling an OpenID identity used by multiple accounts

Bisabled

Click this icon to reactivate the identity. A pop-up window will be displayed, allowing you to choose the proper action depending on the number of VoipNow Professional accounts linked to this OpenID identity. You may choose to enable it either for the current account only or for all

the accounts using it. Depending on your choice, the user or the users will be able to log in to the application again.

 Identifier - The OpenID identifier that will be used for logging in to the VoipNow Professional account. The identifier is linked to one of the available OpenID providers and represents the access key that can be used by the account owners to log in to the application.

Clicking the link opens a pop-up window that allows you to verify if the OpenID's access is still valid by refreshing the permission with the OpenID provider.

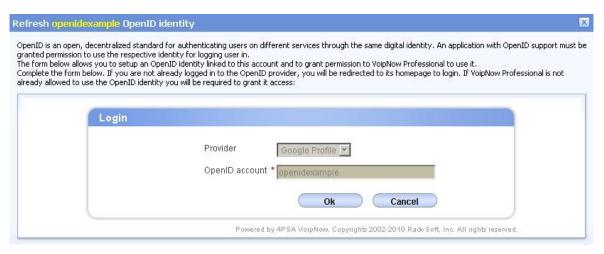

Refreshing an OpenID identity

Click Ok to allow VoipNow Professional to check with the provider if this OpenID identity is still allowed to connect to the application. In the example below, the provider, Google Profiles, was asked if the test identity can still be used for logging in. The answer was positive:

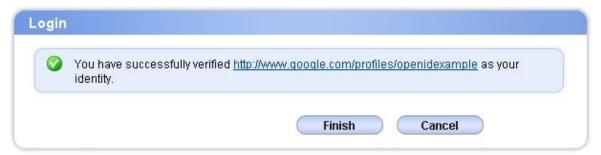

Powered by 4PSA VoipNow. Copyrights 2002-2010 Rack-Soft, Inc. All rights reserved.

The test OpenID identity was successfully verified

 From provider - The OpenID provider the identity is linked to. Clicking the link will open in a new browser window the provider's homepage, as specified during configuration.  In use by - The number of VoipNow Professional accounts using the identifier. On click, a pop-up window with information about those accounts is displayed.

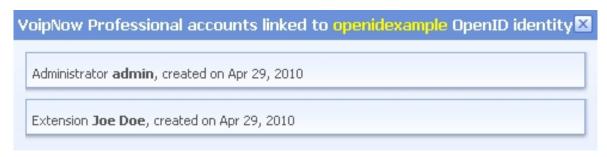

The accounts using the test OpenID identity

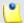

### Note

This feature is most useful when your OpenID identity is linked to more than one account.

Created - The date the OpenID identity was added to the system.

### Add a New OpenID Identity

You can add a new OpenID identity associated to one of the existing OpenID providers that will be used to connect you to your VoipNow Professional extension account by following the next steps:

- 1. Click the 4 Add OpenID identity icon available in the Tools section.
- 2. A pop-up window will be displayed, allowing you to link an existing OpenID identity with the current VoipNow Professional account. After reading the instructions, use the following controls grouped in the Login area:
  - Provider Use the drop-down list to select the OpenID provider that you want to use. All the default and the custom added providers are displayed.
  - OpenID account Use the available text box to specify your OpenID
     (e.g.: openidexample) or the link to your OpenID account (e.g.: https://www.google.com/profiles/openidexample) that will be used to log in to your VoipNow Professional account.
- 3. Click Ok to confirm the settings and link the new OpenID identity. To cancel the process and close the window, click Cancel.
- 4. After filling in the required information, the following actions are possible:

- If you are logged in to the provider with this OpenID, you will be authorized to use it to connect to your VoipNow Professional account.
- If you are not logged it, you will be redirected to the provider's OpenID endpoint page where you will be asked to log in. After the registration will be successfully completed, your OpenID identity will be accepted for connecting to your VoipNow Professional account.

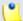

For more details, see the following section.

### Remove an OpenID Identity

To remove an OpenID identity from the system, follow the next steps:

- 1. Choose the identity you want to remove by selecting its corresponding check box.
- 2. Click the Remove selected link. Depending on the number of accounts linked to the OpenID identity, a confirmation pop-up window will be displayed:
  - If only your account is currently linked to this OpenID identity:

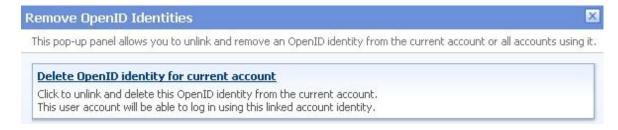

Removing the OpenID identity for a single account

• If more accounts are linked to this OpenID identity, you can choose to remove it from the current account or from all the accounts using it:

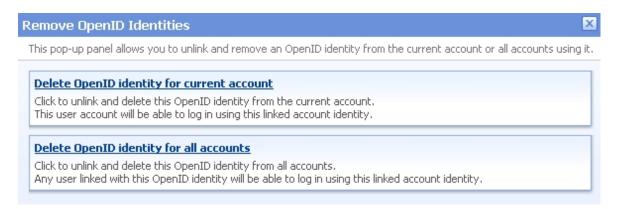

Removing the OpenID identity for multiple accounts

3. Click the desired option to remove the OpenID identity.

### An Example of OpenI D Authentication

This section will guide you through the entire process of setting up an OpenID identity for one of the most popular providers, Google Profile.

Let us assume that you already have a Google Profile account you wish to use to log in to your VoipNow Professional extension account. To do so, follow the next steps:

- 1. In this example, we will consider that your Google Profile username is openidexample. This actually is your OpenID that will be associated to your VoipNow Professional account and that will be used to connect to the application.
- 2. To add the OpenID identity, follow the next steps:
  - a. Click the 4 Add OpenID identity icon available in the Tools section.
  - b. Use the displayed pop-up window to link your openidexample OpenID provided by Google Profile to your VoipNow Professional account:
    - Provider Select Google Profile .
    - OpenID account Fill in your OpenID, openidexample .

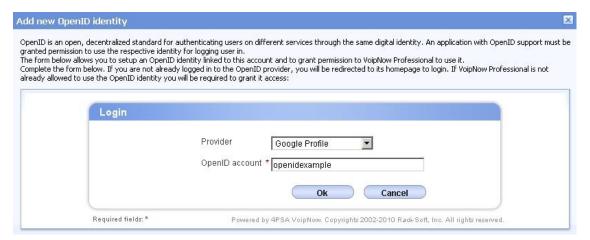

Adding your OpenID identity for the Google Profile account

Click Ok to confirm the settings.

- c. After submitting the request, VoipNow Professional will ask the provider to check your identity. Depending on if you are logged in to your openidexample Google Profile account or not, the possible actions are:
  - If you are not logged in:
    - Google Profile will ask you to connect in order to see if you actually are openidexample.

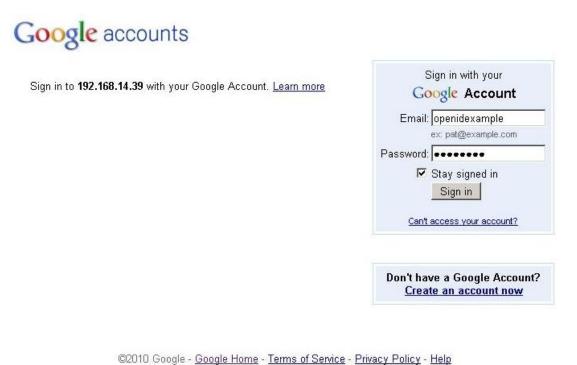

Verifying your identity

Google Profile is looking to see if the user that wants to connect to VoipNow Professional from that IP address is the same person as the openidexample account owner.

Fill in your password and click the Sign in button.

 Next, another window will be displayed, informing you that VoipNow Professional is requesting you to sign in to your Google account with openidexample OpenID.

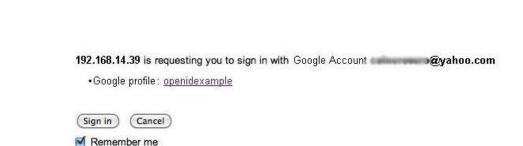

Logging in to your Google Profile account

You can always change your Google Account approval settings. 192.168.14.39 is not owned, operated, or

Click Log in.

Google accounts

controlled by Google or its owners. Learn more

- Your identity has now been successfully verified with Google Profile.
   Click Finish to add the identifier.
  - The provider knows now that when it receives an OpenID login request from VoipNow Professional for your account, it must allow you to connect with your openidexample OpenID.
- If you are logged in, the verification is done automatically and the OpenID provider will not ask you to confirm your identity.
- d. Your OpenID identity is now available. You will be able to log in to your VoipNow Professional account using the openidexample OpenID.

Sign in as a different user

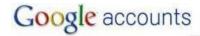

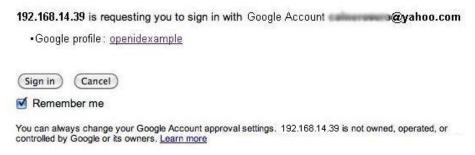

Your OpenID identity

- 3. Now, to log in to your VoipNow Professional account with your OpenID, you can do as follows:
  - a. Select the Use OpenID check box available in the login screen.
  - b. Choose Google Profile as your OpenI D provider.
  - c. Fill in your openidexample OpenID as Username.
  - d. Click the Login button.

The system identifies the provider and sends the login request. Depending on if you are logged in to your openidexample Google Profile account, the outcome can be:

- If you are, you will be directly logged in to your VoipNow Professional account.
- If you are not, you will be again required to provide the password to verify your identity.

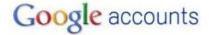

Sign in to 192.168.14.39 with your Google Account. Learn more

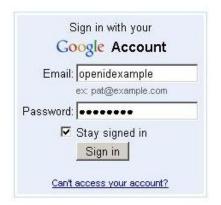

Don't have a Google Account? <u>Create an account now</u>

©2010 Google - <u>Google Home</u> - <u>Terms of Service</u> - <u>Privacy Policy</u> - <u>Help</u>

Verifying your identity

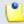

Note

Additionally, you will be required to allow access for VoipNow Professional to your **Google Profile** account IF the permission was previously revoked.

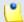

Note

If there are more than one VoipNow Professional linked to the same OpenID identity, when logging in to the application, you will be required to choose the account you want to be logged in to.

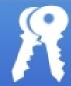

# Login to 4PSA VoipNow Professional

Your OpenID is associated with the following VoipNow Professional account. Please choose the one you want to login to.

Information: You have successfully verified
<a href="http://www.qoogle.com/profiles/openidexample">http://www.qoogle.com/profiles/openidexample</a> as your identity.

admin, created on Apr 29, 2010

Extension Joe Doe, created on Apr 29, 2010

Copyrights 2002-2010 Rack-Soft, Inc. All rights reserved.

Selecting the account to be logged in to

# Chapter 7 Queue Setup

In order to edit your extension's settings, follow the next steps:

- 1. Click the home link located in the left navigation panel.
- 2. Next, click the sa Extension preferences icon located in the Tools area.

The extension's behaviour can be modified using the following controls:

- Queue General Preferences
  - Queue name Use this text box to provide a descriptive name for the queue.
  - Call distribution algorithm VoipNow Professional offers you several methods of assigning calls to queue operators:
    - Ring all All free operator extensions ring at the same time and the call is transferred to the first operator that answers.
    - Least recently called The call is transferred to the operator with the longest waiting time interval from the previous call.

- Fewest calls The call is transferred to the operator who has answered the fewest calls. This method does not take into account the actual agent workloads; it ignores the time the agents spent on each call.
  - For example, if Agent1 has had 3 calls each lasting for 10 minutes and Agent2 has had 5 calls each lasting 2 minutes, then VoipNow Professional will assign a new call to Agent1.
- Random with member penalty The call is transferred to a randomly selected operator chosen from those with the smallest penalty level. If none is available, then the algorithm tries to select an agent from those with the next penalty level and so on.
  - For example, let's assume you have a queue managed by 4 agents. Agent1 and Agent3 have the smallest penalty level, while Agent2 and Agent4 have a bigger penalty level. The first time a call is received, VoipNow Professional searches for the group with the smallest penalty level and tries to randomly assign the call either to Agent1 or to Agent3. If none is available, then the algorithm will search for the next penalty level and it will try to transfer the call to Agent2 or to Agent4.
- Random The call is transferred to a random agent, taking into consideration the agent's penalty level when computing the Random algorithm. In this way, an agent with penalty 0 will have a metric somewhere between 0 and 1,000, an agent with penalty 1 will have a metric between 0 and 2,000, an agent with penalty 2 will have a metric between 0 and 3,000 and so on. The difference between this strategy and the Random with member penalty algorithm is that the calls are not distributed based on penalty levels.
- Round robin with memory This method sequentially searches for available agents and uses the order of the agents list. Each time it tries to assign a call, it remembers the position of the agent that answered the call, answered; the next time a waiting call arrives, the search begins with the agent in position answered+1.
  - For example, let's assume you have a queue served by 3 agents. The first time a call is received, VoipNow Professional searches for the first available operator using the order Agent1, Agent2, Agent3. Let's suppose Agent2 is available and answers the call. When the second call arrives, VoipNow Professional starts the search with Agent3 and uses the order Agent3, Agent1, Agent2.
- Ring members in the adding order The call is transferred to the agents in the order they have logged in to the queue.
  - For example, let's assume you have a queue managed by 3 agents. Agent2 logged in first, Agent3 second and Agent1 third. When a call is

received, VoipNow Professional searches for the first available operator using the log in order: Agent2, Agent3, Agent1. If Agent2 is available, the call is transferred to him. If not, it will be transferred to Agent3. If he is not available as well, the call will be redirected to Agent1.

- Wait for {x} seconds before retrying all agents again After ringing all operators according to the queue's call distribution algorithm, the application waits for {x} seconds before restarting the process. Values for this parameter range from 3 to 900 seconds. The default value is 20 seconds.
- Service level agreement This parameter, useful for queue statistics, defines the percentage of answered calls from the total received calls within the SLA specified in this text box. Values for this parameter range from 3 to 9,999. This text box is empty by default.

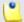

#### Note

For example, if you set up SLA to 10 seconds and 20 calls are answered in less than 10 seconds, than SLA = 100%. If only 10 calls were answered in less than 10 seconds and the other 10 in more, than SLA = 50%.

# Local Agents Behavior

- Ring an agent for a maximum of {x} seconds The {x} value is the maximum time interval that an operator extension will ring. The default value is 20 seconds.
- Maintain a minimum of {x} seconds between calls The {x} value specifies the minimum operator break between calls. The default value is 120 seconds.
- Delay for {x} seconds before connecting agent to caller After an operator answers a call, the application will wait for {x} seconds before connecting the caller to the operator. Values for this delay range from 0 to 60 seconds. The default value is 0 seconds.
- Pickup announcement for agent The sound that VoipNow Professional plays for queue agents before connecting them to a waiting call.

A pop-up window listing all the sounds matching the name specified in the text box is displayed.

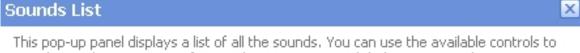

This pop-up panel displays a list of all the sounds. You can use the available controls to search or to listen to a specific sound. To assign one, click the corresponding name. By default, only the selected sound is displayed.

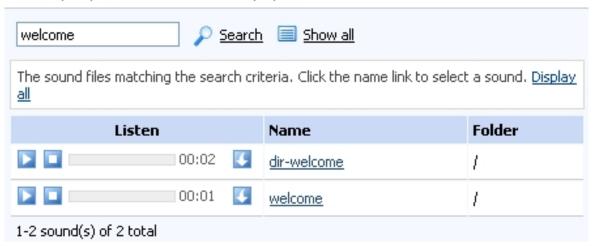

Selecting a sound file

The following information is provided:

 Listen - Use the available □ □ □ controls to listen to the sound file. Its total length is displayed as well, using the hours : minutes : seconds format.

If you want download the file on your hard drive, click the si icon and confirm your choice.

- Name The name of the sound file. Click the link to select it.
- Folder This column displays the file's folder location.

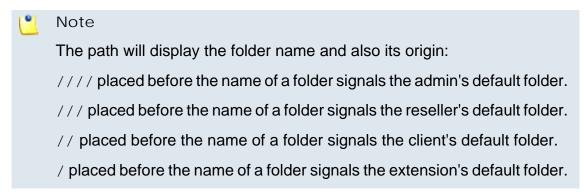

If you are searching for a particular sound, you can use the available controls.

In order to display all the sounds available in the system for all the events, click the **Show all** link.

You can navigate through the sounds list by clicking the page number displayed in the right side of the table. The total number of records is shown in the left side.

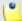

#### Note

This feature is useful for agents that are simultaneously logged to several queues at the same time. Distinctive sounds can be assigned for every queue.

- Report how long the user waited in the queue When this option is enabled, VoipNow Professional reports the time the user spent in queue before being connected to an agent.
- Restart timer if agent does not answer When this option is enabled, the timer Maintain a minimum of { x} seconds between calls is reset every time the agent does not answer.
- Caller Behavior
  - [] Play welcome sound Use the is icon to select the sound played to the caller before connecting him to the queue. A pop-up window listing all the available sounds matching the name filled in the text box is displayed.

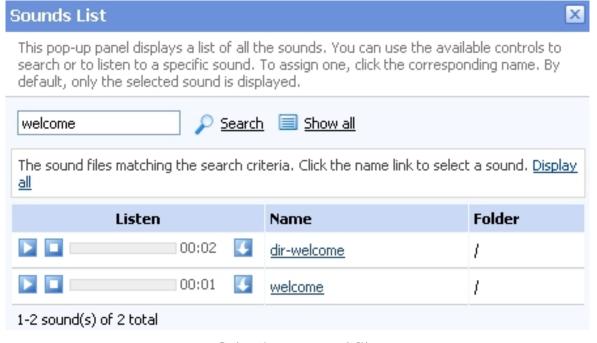

Selecting a sound file

The following information is provided:

 Listen - Use the available controls to listen to the sound file. Its total length is displayed as well, using the hours: minutes: seconds format.

If you want download the file on your hard drive, click the icon and confirm your choice.

- Name The name of the sound file. Click the link to select it.
- Folder This column displays the file's folder location.

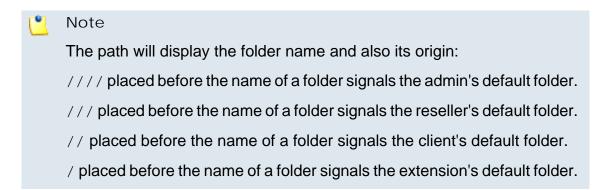

If you are searching for a particular sound, you can use the available controls.

In order to display all the sounds available in the system for all the events, click the Show all link.

You can navigate through the sounds list by clicking the page number displayed in the right side of the table. The total number of records is shown in the left side.

- Announce [] position and/or [] hold time every { y} seconds Choose the announcements you want to be made to the caller every { y} seconds:
  - Select the first check box if you want the callers to be informed about their position in the queue.

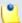

## Note

The caller will be announced of his position in the queue using the There are sound and The elapsed queue hold time sound set in the Sound files setup section.

 Select the second check box if you want the callers to be informed about the time they have been waiting in the current queue for their call to be answered by an agent. The sound played to the user when this option is enabled is the one entered in the 'The elapsed queue hold time' sound field.

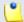

#### Note

Both check boxes can be selected at the same time.

- Periodic announcements every {x} seconds A periodic announcement is a message like Thank you for holding, your call is important to us. The value {x} specifies the frequency of these announcements. The default value is 30 seconds.
- Exit to extension on key pressed When this option is enabled, the caller can exit the queue by pressing the O key on his phone pad. The call will be transferred to another extension belonging to the same client account. Use the text box to specify the extension's number. Also, you can click the icon to see a list with all the extensions available for that client. A pop-up window will be displayed, allowing you to choose the extension number.

The Extensions List pop-up window displays the following details:

- T The extension's type:
  - Phone terminal
  - 5 Queue
  - 1 Interactive Voice Response (IVR)
  - Voicemail center
  - Onference
  - Sallback
  - Calling card
  - Intercom/Paging
- S The extension's status:
  - Image: Enabled
  - Bisabled
- Extension The extension's name.

Click the link to select the extension.

Extension number - The extension's short number.

If the extensions list is too long, you can use the available controls to search for a specific one.

# Sound Files Setup

• Music on hold folder - This folder contains the sound files that will be played in order, when the caller is on hold or when the extension waits for an operation to be performed. Use the income to view available folders and all the music on hold files inside the chosen folder. A pop-up window listing all the available folders is displayed. Click on a folder name to view its content.

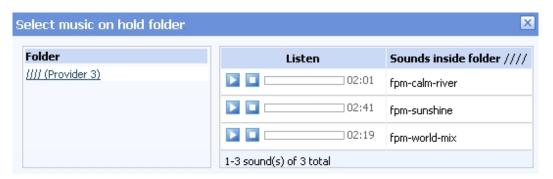

Select a music on hold file

The following information is provided:

• Listen - Use the available ■ ■ controls to listen to the sound file. Its total length is displayed as well, using the hours : minutes : seconds format.

If you want download the file on your hard drive, click the sicon and confirm your choice.

 Sounds inside folder {path} - The sound files available in the selected folder.

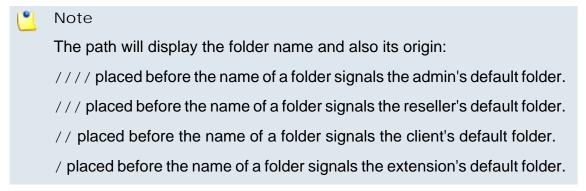

• 'There are' sound – The sound played to announce the position in the queue.

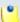

## Note

This is disabled if the Announce Position every {y} seconds is also disabled.

- 'The elapsed queue hold time' sound This is the sound played to the caller waiting in the queue for his/her call to be answered by an agent. It represents the amount of time for which the caller has been waiting in the current queue (the amount of time is not cumulative for callers that have been transferred from one queue to another).
- 'You are now first in line' sound The sound played to the caller that is in the second position in the queue.
- 'Thank you for your patience' sound The sound played to the caller that is first in the queue.
- 'Calls waiting' sound The sound played to describe how many calls are waiting in the queue.
- 'Hold time' sound This sound is played to the agent answering a call from a user waiting in the queue. This sound represents the amount of time for which the user has been waiting in the current queue.
- 'All reps busy/wait for next' sound The sound played to announce the caller that, for the moment, all the agents are busy and that he has to wait a certain period until his call will be answered.
- 'Seconds' sound The sound file that corresponds to the word 'seconds'.
- 'Minutes' sound The sound file that corresponds to the word 'minutes'.

Use the sound icon to view the available sound files or manually fill in the file's location. A pop-up window listing all the sounds matching the name specified in the text box is displayed.

# Sounds List

This pop-up panel displays a list of all the sounds. You can use the available controls to search or to listen to a specific sound. To assign one, click the corresponding name. By default, only the selected sound is displayed.

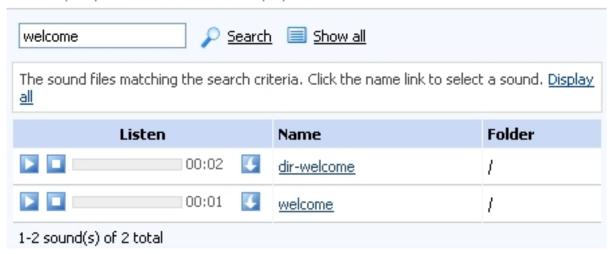

Selecting a sound file

The following information is provided:

• Listen - Use the available • controls to listen to the sound file. Its total length is displayed as well, using the hours : minutes : seconds format.

If you want download the file on your hard drive, click the <a>I</a> icon and confirm your choice.

- Name The name of the sound file. Click the link to select it.
- Folder This column displays the file's folder location.

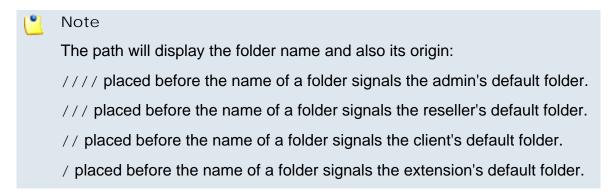

If you are searching for a particular sound, you can use the available controls.

In order to display all the sounds available in the system for all the events, click the Show all link.

You can navigate through the sounds list by clicking the page number displayed in the right side of the table. The total number of records is shown in the left side.

Oueue Behavior

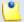

#### Note

The options available in this section can be customized only if there is at least one other Phone terminal extension defined for the same client account.

- [] If a caller has been waiting in queue for {x} seconds, transfer call to extension {extension} This feature allows the caller to be transferred to another extension after waiting in the queue for a certain number of seconds. Select the check box to fill in the two text boxes:
  - {x} The maximum waiting interval. If exceeded, the call will be automatically transferred to the specified extension. The default value is 600 seconds.
  - { extension} The extension belonging to the same client account the call will be transferred to.
- Allow calls to enter queue when {agents\_status} When an incoming call is received, VoipNow Professional will allow it to enter the queue depending on the agents' availability set here:
  - There are agents on queue, even logged out The calls will be allowed to enter the queue if there is at least on agent defined for it, no matter if it is logged in or not. Basically, the calls will be accepted regardless the agent(s) status. This is the most unrestrictive option available.
  - At least one agent is logged in and unpaused VoipNow Professional will allow the calls to enter the queue only if at least one of the agents assigned to this queue is logged in and active (not on pause). This is the default option.
  - At least one agent is logged in, maybe paused Unlike the previous option, this one allows VoipNow Professional to accept the calls when at least one of the agents assigned to this queue is logged in, regardless if it is on pause or not.
- [] When calls are not allowed to enter queue, transfer them to extension {extension} (otherwise call is hanged up)

condition for allowing the calls to enter the queue cannot be matched, instead of hanging up, you can choose to transfer them to another extension. Select this check box to define the extension number.

For example, if you decided to Allow calls to enter queue when 'There are agents on queue, even logged out', but there are no agents assigned to this queue, you can enable this option and allow the calls to be transferred to another extension on the same client account. In this way, the incoming calls will not be dropped.

- Drop existing calls from queue when {situation} VoipNow Professional allows you to choose the when the calls already in the queue to be dropped:
  - Never The existing calls will not be dropped, no matter the agents' status. This will allow the caller to remain in the queue after all the agents log out or enter into pause. This is the default value.
  - All agents enter into pause or log out The existing calls will be dropped from the queue when all the assigned agents will log out or will enter into pause.
  - All agents log out The existing calls will be dropped from the queue only when all the assigned agents will log out and there will be nobody left to pick them up.
- [] When calls are dropped from queue, transfer them to extension {extension} (otherwise call is hanged up) You can choose to transfer the calls dropped from the queue to another extension instead of terminating them. Select this check box to define the extension number where the dropped calls will be transferred to.
- Play sound { sound} on disconnect due to queue full Select this check box if you want to specify the sound that will be played to the caller on disconnection due to queue full. Use the icon to view the available sound files or manually fill in the file's location. A pop-up window listing all the sounds matching the name specified in the text box is displayed.

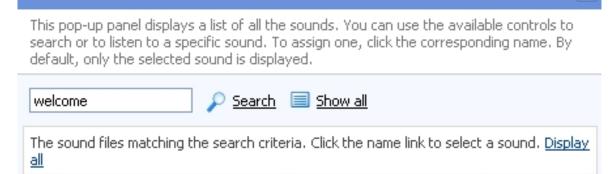

 Listen
 Name
 Folder

 □
 00:02
 dir-welcome
 /

 □
 00:01
 welcome
 /

 1-2 sound(s) of 2 total
 1-2 sound(s)
 1-2 sound(s)
 1-2 sound(s)

Selecting a sound file

The following information is provided:

Sounds List

• Listen - Use the available □ □ □ controls to listen to the sound file. Its total length is displayed as well, using the hours : minutes : seconds format.

If you want download the file on your hard drive, click the si icon and confirm your choice.

- Name The name of the sound file. Click the link to select it.
- Folder This column displays the file's folder location.

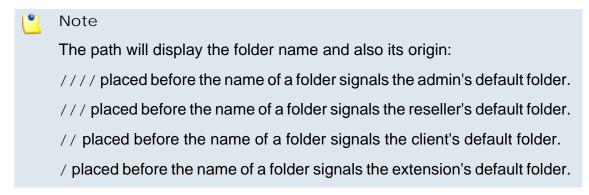

If you are searching for a particular sound, you can use the available controls.

In order to display all the sounds available in the system for all the events, click the **Show all** link.

You can navigate through the sounds list by clicking the page number displayed in the right side of the table. The total number of records is shown in the left side.

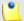

## Note

You can use the text boxes to specify the numbers of the extensions the calls will be transferred to or you can click the icon to see a list with all the extensions available for the current client. A pop-up window will be displayed, allowing you to choose the extension number.

The **Extensions List** pop-up window displays the following details:

- **T** The extension's type:
  - Phone terminal
  - SQueue
  - Interactive Voice Response (IVR)
- S The extension's status:
  - Image: Image: Enabled
  - Disabled
- Extension The extension's name.

Click the link to select the extension.

• Extension number - The extension's short number.

If the extensions list is too long, you can use the available controls to search for a specific one.

# Chapter 8

# **Queue Features**

The agents management is the core feature specific to the Queue extension type.

# Manage Queue Agents

The Queue Agents for Queue { extension\_number} page allows you to manage both the queue's local and the remote agents. All the Phone terminal extensions and the remote agents you want to be able to login to the queue must be configured from here.

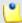

## Note

Starting VoipNow Professional 2.5.0, remote agents can also connect to a queue, after being configured from the interface, by using a Queue login center extension.

By clicking the Squeue agents icon available in the Tools area, you can access the controls required to add new agents and to manage the existing ones:

- The Tools section allows you to define the extensions and the remote agents that will be granted access to this queue:
  - Add local agent
  - Add remote agent
- The Queue Agents Information table displays an overview of the agents already defined for the current queue, both local and remote. Also, you can use the specific controls to promote or to demote an agent to and from the supervisor position, to edit an agent, set its behavior or visualize a personalized report.

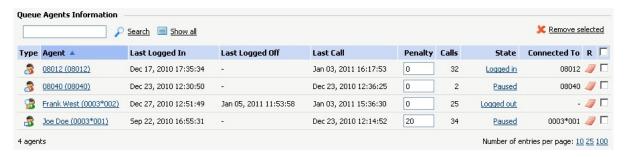

The available agents

VoipNow Professional displays the following information about each available agent, both local and remote:

- Type The agent's role:
  - Solution
     Local queue agent
     Click this icon if you want to set the local agent as a queue supervisor.

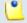

#### Note

The remote queue agents cannot be set as supervisors!

Gueue supervisor

Click this icon if you want to revert the supervisor to a normal queue agent.

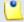

#### Note

The queue supervisor is able to listen to any of the active queue conversations by dialing \*999 from his phone terminal, followed by the

number of the queue extension. VoipNow Professional will announce the active agent that answered a call last and will start playing his conversation. To listen to the next available call, the queue supervisor must dial \*.

The supervisor can listen to the active queue conversations ONLY if he is logged in from his extension. For example, agent 0077\*001 is marked as a supervisor for queue 0077\*004. If he logs in from another extension, 0077\*003, and dials \*999004, he will not be able to listen to the active conversations.

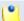

#### Note

The queue supervisor is able, starting VoipNow Professional 2.5.1, to whisper something to any of the registered queue agents by dialing \*998 from his phone terminal, followed by the number of the queue extension. He will be connected to the active agent that answered a call last. To whisper to the next available agent, the queue supervisor must dial \*.

• Agent - The name and the extension number (e.g.: Joe Doe (001)) for the local agents/supervisors or the name and the Agent ID (e.g.: Remote agent #1 (2588) for the remote agents.

To edit one of the available agent's parameters, click the its corresponding link and use the controls available in the displayed pop-up panel. For more details on how to configure the specific parameters, see the Add Local Agents or the Add Remote Agents sections, depending on the agent type.

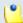

#### Note

When editing the parameters, one extra line is displayed: **Old queue login** PIN.

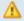

## Caution

The **Agent ID** cannot be changed for the remote agents!

- Last Logged In The date and time the queue agent last logged in to the queue.
- Last Logged Off The date and time the queue agent last logged out from the queue.
- Last call The date and time of the last call made to the queue.
- Penalty The penalty set for the agent. To modify it, fill in another value in the text box. The accepted values range from 0 - the most calls will be assigned to this agent - to 100 - the highest penalty level, causing the fewest calls to be distributed to this agent.

For more details, see this section.

- Calls The queue agent's total number of calls.
- State The queue agent's status that can be managed by clicking the available link. For each status, various actions are possible:
  - If the agent is <u>Logged out</u>, click the link and choose the action you want to perform, depending on the agent's type:
    - Local agent

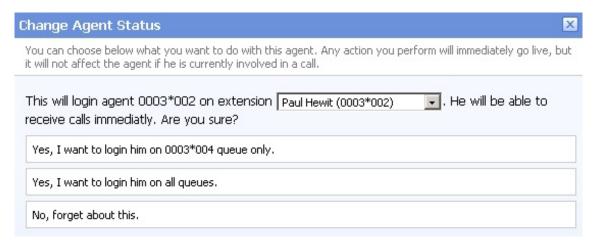

The actions available for a logged out local agent

This pop-up window allows you to log in a local agent and to choose the extension he will receive the calls at. The following message is displayed:

This will login agent {extension\_number} on extension {extension}. He will be able to receive calls immediately. Are you sure?, where:

- { extension\_number} The agent's extension number.
- {extension} By default, the calls are routed to the agent's extension, but you can use the drop-down list to choose another one. All the extensions belonging to the same client account are displayed.

This feature is useful when the agent is away from his office and he can log in to the queue only from one of his colleagues' extensions.

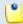

## Note

The extensions that do not have the **multi user aware** option enabled from their **Roles and Phone Numbers** page can log in to the queue ONLY from their account.

If the **multi user aware** option is enabled, then the extension can log in from any other **multi user aware** extension belonging to the same client account.

The available actions are:

- Yes, I want to log in the agent to the {queue\_number} queue only - Click this action if you want to log in the local agent to the current queue only.
- Yes, I want to log in the agent to all queues Choose this action to log in the local agent simultaneously to all the queues he is member of.
- No, forget about this Click here to close the panel without logging in the local agent.
- Remote agent You may log in a remote agent to the queue depending on his Registration preferences:
  - Static A phone number was defined for the remote agent and the registration is done always based on that number. The remote agent can use only his terminal to log in to the queue.

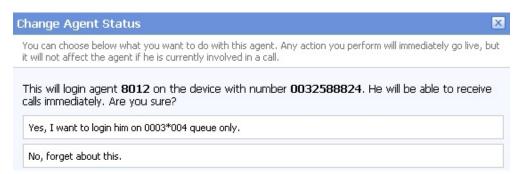

The actions available for a logged out remote agent with static registration

This pop-up window allows you to log in a remote agent whose registration is made based on a fixed phone number. The following message is displayed:

This will log in agent {agent\_id} on the device with number {phone\_number}. He will be able to receive calls immediately. Are you sure?, where:

- { agent\_id} The remote agent's identification number.
- { phone\_number} The specified Agent phone number. All the remote agent's calls will be routed to this number.

The available actions are:

- Yes, I want to log in the agent to the {queue\_number} queue only - Click this action if you want to log in the remote agent to the current queue only.
- No, forget about this Click here to close the panel without logging in the remote agent.
- Dynamic The remote agent can be registered on any phone terminal, regardless its number, therefore he will be able to log in to the queue from any public number.

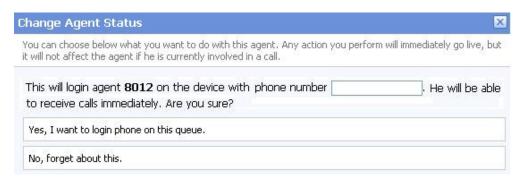

The actions available for a logged out remote agent with dynamic registration

This pop-up window allows you to log in a remote agent whose registration is made dynamically, from any phone number. Anytime you want to log in such an agent you will be required to specify the number you want to register. The following message is displayed:

This will log in agent {agent\_id} on the device with number {phone\_number}. He will be able to receive calls immediately. Are you sure?, where:

- { agent\_id} The remote agent's identification number.
- {phone\_number} Use the available text box to specify the remote agent's phone number you want to register to the queue.

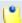

#### Note

It is mandatory to fill in a phone number in order to register the agent to the queue!

The available actions are:

Yes, I want to log in the {phone\_number} to this queue -Click this action if you want to register the specified phone number to the queue. The remote agent will be able to answer the calls from this number.

- No, forget about this Click here to close the panel without logging in the remote agent.
- If the agent is <u>Logged in</u>, click the link and choose the action you want to perform, depending on the agent's type.
  - Local agent

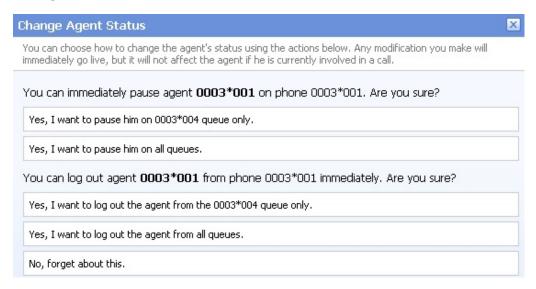

The actions available for a logged in local agent

This pop-up window allows you to log out or to pause a local agent. The following messages are displayed:

- 1. You can immediately pause agent {extension\_number} on phone {connected\_to}. Are you sure?, where:
  - { extension\_number} The agent's extension number.
  - {connected\_to} The number of the extension the local agent is logged in from.

The available actions are:

• Yes, I want to pause the agent on {queue\_number} queue only - Click this action if you want to pause the local agent on the current queue.

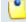

#### Note

When paused, an agent cannot receive calls.

• Yes, I want to pause the agent on all queues - Choose this action if you want to pause the local agent on all the queues he is member of.

2. You can log out agent {extension\_number} from phone {connected\_to} immediately. Are you sure?

The available actions are:

- Yes, I want to log out the agent from the {queue\_number} queue only Click this action if you want to log out the local agent from the current queue.
- Yes, I want to log out the agent from all queues Choose this action if you want to log out the local agent from all the queues he is member of.
- No, forget about this Click here to close the panel without logging out or pausing the local agent.
- Remote agent

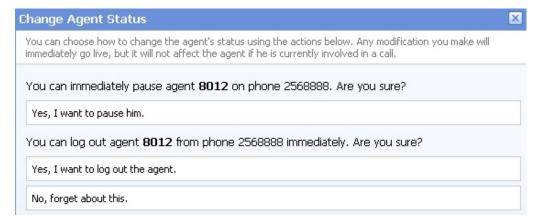

The actions available for a logged in remote agent

This pop-up window allows you to log out or to pause a remote agent. The following messages are displayed:

- 1. You can immediately pause agent { agent\_id} on phone { connected\_to}. Are you sure?, where:
  - { agent\_id} The remote agent's identification number.
  - {connected\_to} The public phone number the remote agent is logged in from.

The available actions are:

• Yes, I want to pause the agent - Click this action if you want to pause the remote agent on the current queue.

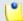

Note

When paused, an agent cannot receive calls.

2. You can log out agent { agent\_id} from phone { connected\_to} immediately. Are you sure?

The available actions are:

- Yes, I want to log out the agent Click this action if you want to log out the remote agent from the current queue.
- No, forget about this Click here to close the panel without logging out or pausing the remote agent.
- If the agent is <u>Paused</u>, click the link and choose the action you want to perform, depending on the agent's type.
  - Local agent

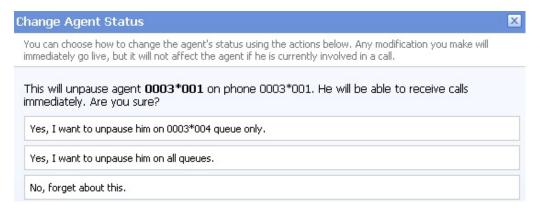

The actions available for a paused local agent

This pop-up window allows you to unpause a local agent. The following message is displayed:

This will unpause agent {extension\_number} on phone {connected\_to}. He will be able to receive calls immediately. Are you sure?

The available actions are:

- Yes, I want to unpause the agent on {queue\_number} queue only - Click this action if you want to enable the local agent to receive calls on the current queue.
- Yes, I want to unpause the agent on all queues Choose this
  option to unpause the local agent and to allow him to receive calls on
  all the queues he is member of.
- No, forget about this Click here to close the panel without unpausing the local agent.
- Remote agent

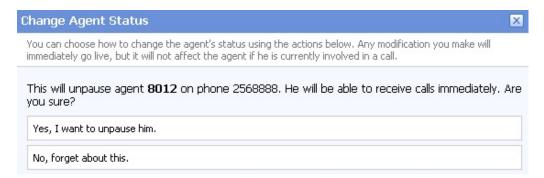

The actions available for a logged in remote agent

This pop-up window allows you to unpause a remote agent. The following message is displayed:

This will unpause agent { agent\_id} on phone { connected\_to}. He will be able to receive calls immediately. Are you sure?

The available actions are:

- Yes, I want to unpause the agent Click this action if you want to allow the remote agent to receive calls again on the current queue.
- No, forget about this Click here to close the panel without s the remote agent.
- Connected to This is where the agent connected from. The extension number (e.g.: 001) will be displayed for the local agents, while the Agent phone number (e.g.: 0032588824) will be shown for the remote ones.

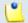

#### Note

The number is displayed only if the agent is logged in to the queue!

R - Click the // icon to view the agent report.

For more details, see the **Agent Status** section.

# Add Local Agents

To enroll one of the available Phone terminal extensions as queue agents, you have to fill in the following information:

 Enroll agent - Use the drop-down list to select the Phone terminal extension you want to enroll as queue agent. For each extension, both the name and the number are provided.

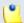

## Note

Only the extensions belonging to the queue's client account are displayed.

 Penalty - This parameter is used to differentiate agents when an incoming call is received. The call distribution algorithm will be applied to the agents with the lowest penalty number. If the are no agents with the lowest penalty number available, the algorithm will be applied to the agents with the next higher penalty number.

The values that can be selected from the drop-down list range from 0 - the most calls will be assigned to this agent to 100 - the biggest penalty level, causing the fewest received calls to be assigned by the distribution algorithm to this agent. The default value is 0.

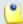

#### Note

You can later modify this value directly from the **Queue Agents Information** table.

 Require authorization to connect to queue - Select this check box to enable the password authentication login. The agent will be required to dial the PIN code before connecting to the queue.

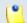

#### Note

If this option is disabled, the following two fields are grayed out.

- Queue login PIN Use the available text box to specify the PIN code the user will be required to provide when dialing \*96 or \*97 to log in as an agent or as a queue supervisor. The numeric values must have between 2 and 10 digits.
- Confirm queue login PIN Fill in again the same PIN code as above.
- Supervisor Select this check box if you want to enroll the extension as a queue supervisor.

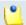

#### Note

The queue supervisor is able to listen to any of the active queue conversations by dialing \*999 from his phone terminal, followed by the number of the queue extension. VoipNow Professional will announce the extension number of the first active agent found and will start playing his conversation. To listen to the next available call, the queue supervisor must dial \*.

The supervisor can listen to the active queue conversations ONLY if he is logged in from his extension. For example, agent 0077\*001 is marked as a supervisor for queue 0077\*004. If he logs in from another extension, 0077\*003, and dials \*999004, he will not be able to listen to the active conversations.

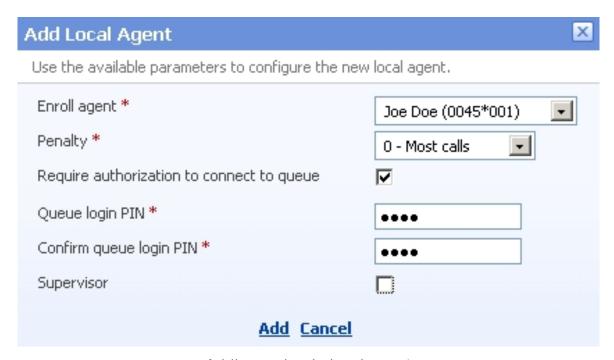

Adding a simple local agent

To finalize the process, click <u>Add</u>. To close the panel without adding the agent, click <u>Cancel</u>.

# Add Remote Agents

Now it is possible for remote users to connect to a queue as agents. First, these agents must be defined from the interface. Afterwards, they will have to call a Queue login center extension, dial the AgentID followed by the # key and the login PIN of the queue he wishes to connect to. If the authentication is successful, the remote agent will be logged in to the queue and will behave like a local agent.

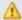

#### Caution

The remote agents cannot be queue supervisors!

To define a new remote agent, you have to fill in the following information:

 Name - Use the available text box to specify a descriptive name for the remote agent.

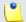

#### Note

The Name value can be numeric as well.

 Agent ID - The numeric value defined here represents the unique identification number associated to the remote agent. Anytime the user will try to connect to the system, he will be required to provide this ID in order for the application to identify him as a queue agent.

The Agent ID value must have between 1 and 10 digits.

 Require authorization to connect to queue - Select this check box to enable the password authentication login. The agent will be required to dial the PIN code before connecting to the queue.

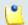

#### Note

If this option is disabled, the following two fields are grayed out.

- Queue login PIN Use the available text box to specify the PIN code the user will be required to provide when trying to log in as a queue agent. The numeric values must have between 2 and 10 digits.
- Confirm queue login PIN Fill in again the same PIN code as above.
- Penalty This parameter is used to differentiate agents when an incoming call is received. The call distribution algorithm will be applied to the agents with the lowest penalty number. If the are no agents with the lowest penalty number available, the algorithm will be applied to the agents with the next higher penalty number.

The values that can be selected from the drop-down list range from 0 - the most calls will be assigned to this agent to 100 - the biggest penalty level, causing the fewest received calls to be assigned by the distribution algorithm to this agent. The default value is 0.

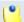

#### Note

You can later modify this value directly from the **Queue Agents Information** table.

 Registration - Use the radio buttons to choose how the the remote user's registration will be made:

- Static (enter below) The user will be able to log in only from his phone terminal associated to the Agent phone number specified below.
- Dynamic (login phone number) The registration will be made dynamically and the user will be able to log in to the queue from any phone terminal, regardless its number.
- Agent phone number If you have chosen the Static registration method, you will have to fill in here the public phone number associated to this remote user.
- Require confirmation on taking calls Selecting this check box will
  prevent loosing the call when the remote agent uses a mobile phone and
  his voicemail answers. If the confirmation is required, then the caller will
  be able to leave a message to the remote agent's voicemail.

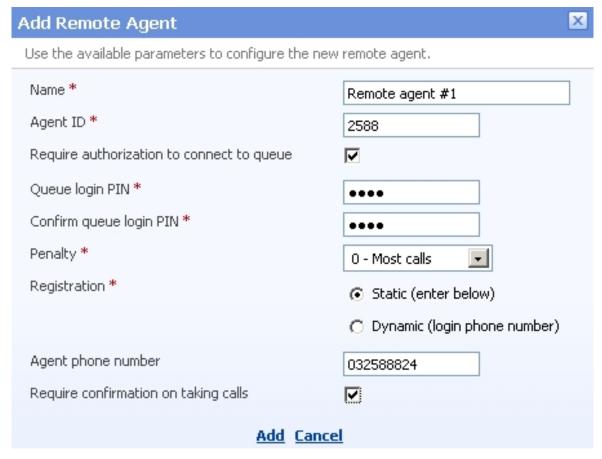

Adding a remote agent with static registration

To finalize the process, click <u>Add</u>. To close the panel without adding the agent, click <u>Cancel</u>.

# View the Queue Activity Reports

The Queue Report page includes relevant metrics about the queue traffic and the activity of all the queue agents, displayed using tables and graphics. To access this information, click the  $\checkmark$  Queue report icon available in the Tools area.

VoipNow Professional groups the available data into five sections that can be accessed by clicking their corresponding name on the tab bar:

- 1. Overview This section displays generic statistics about the answered and unanswered calls, their duration and completion in a defined time interval.
- 2. Answered Calls Here you can find detailed information about all the calls answered by the queue's agents in a certain period of time.
- 3. Unanswered Calls This section displays details about the calls that were not answered by the queue's agents, the SLA and the disconnection causes for the specified time interval.
- 4. Call Distribution This section offers detailed statistics about the hourly/ daily queue waiting time and about the answered and unanswered calls per hour/day/workday.
- 5. Agents Report Here you can view comprehensive statistics abut all the queue agents, as well as individual reports for each one of them.

# Queue Reports Overview

This is the default tab displayed when accessing the Queue Report page. VoipNow Professional offers information about the queue traffic. The following sections are available:

- Queue Overview This section displays the number of answered and unanswered calls out of the total number of calls received by the queue's agents.
  - Total answered calls The number of calls answered by the queue's agents.
  - Total unanswered calls The number of calls unanswered by the queue's agents.
  - Total number of calls The total number of both answered and unanswered calls.
- Answered calls This section displays statistics about how the answered calls were terminated.

- Total calls ended by agent The total number of answered calls that were normally ended by the queue's agents.
- Total calls ended by caller The total number of answered calls that were normally ended by the person who called the queue.
- Total number of transferred calls The total number of calls that were transferred from the queue to an extension.
- Unanswered Calls This section displays statistical data about the unanswered calls.
  - Calls dropped due to channel incompatibility The total number of calls answered by an agent, but dropped because the communication channels were not compatible. Click the link to enter the Call Listing for Event 'Channel incompatibility' page that displays an overview of all the calls ended due to this cause. For more information, see this section.

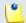

#### Note

The link is available only if there is at least one call ended due to this cause.

• Calls ended due to caller abandon – The total number of calls that entered the queue and that were ended by the callers before speaking to an agent. Click the link to enter the Call Listing for Event 'Caller abandon' page that displays an overview of all the calls ended due to this cause. For more information, see <a href="this">this</a> section.

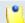

#### Note

The link is available only if there is at least one call ended due to this cause.

• Calls that exit the queue due to timeout – The total number of calls that exited the queue because the caller was on hold for too long and the timeout limit was reached. Click the link to enter the Call Listing for Event 'Queue timeout' page that displays an overview of all the calls ended due to this cause. For more information, see <a href="this">this</a> section.

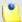

### Note

The link is available only if there is at least one call ended due to this cause.

 Calls ended before customers joined queue because all agents were logged out or paused - The total number of calls terminated before joining the queue because there were no agents active agents in the queue at that moment. Click the link to enter the Call Listing for Event 'No agents logged in' page that displays an overview of all the calls ended due to this cause. For more information, see <a href="this">this</a> section.

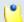

#### Note

The link is available only if there is at least one call ended due to this cause.

• Calls ended while customers were in queue because all agents logged out or paused - The total number of calls terminated while the customers where already in the queue because all the queue agents either logged out or paused, leaving no one to pick up the calls. Click the link to enter the Call Listing for Event 'Agents logged out' page that displays an overview of all the calls ended due to this cause. For more information, see this section.

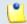

## Note

The link is available only if there is at least one call ended due to this cause.

 Calls ended due to queue full - The total number of calls ended because the queue's maximum capacity was reached. Click the link to enter the Call Listing for Event 'Queue full' page that displays an overview of all the calls ended due to this cause. For more information, see <u>this</u> section.

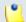

## Note

The link is available only if there is at least one call ended due to this cause.

• Calls transferred with key - The caller pressed the O key before speaking to an agent and the call was transferred to another extension. Click the link to enter the Call Listing for Event 'Transferred' page that displays an overview of all the calls transferred to another extensions. For more information, see this section.

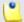

#### Note

The link is available only if there is at least one call ended due to this cause.

- Call Duration This section displays general details about the calls' duration.
  - Average call length (completed calls) The average call length of all the completed calls.
  - Average hold time (completed calls) The average time the caller had to wait in line before his call was answered by a queue agent.

- Average hold time (abandoned calls) The average time spent by the callers in the queue before abandoning the call.
- Call Completion This section displays statistics about the completed calls.
  - Average position when callers abandon The average position of the callers in the queue when they decided to abandon the call.
  - Average positions advanced (abandoned calls) The average number of positions the callers advanced in the queue before they abandoned the call.
  - Average initialized position for completed calls The average initial position in queue of the callers who completed the calls.

When you want to visualize the statistics for a certain time interval, you can define its limits by using the available search controls:

Show statistics between {start\_date} = and {end\_date} = Stats display {representation}, where:

• {start\_date} - Use the available text box or the calendar icon to specify the starting date of the time interval you want the graphics and the statistics to be displayed for. The format must be yyyy-mm-dd.

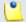

Note

The default value is the first day of the current month.

• {end\_date} - Use the available text box or the calendar icon to specify the ending date of the time interval you want the graphics and the statistics to be displayed for. The format must be yyyy-mm-dd.

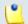

Note

The default value is the current date.

- {representation} Use the available drop down list to choose if you want the statistics to be displayed:
  - Default The statistics will be displayed as presented above.
  - Hourly The statistics will be displayed for all 24 hours, showing, for example, the total number of calls answered by the queue agents between 1 and 2 o'clock or the average length of the calls completed between 10 and 11 o'clock.
  - Daily The statistics will be displayed for all the 31 days of a month, showing, for example, the total number of calls answered by the queue

agents on the 12th or the average length of the calls completed on the 3rd.

- Weekly The statistics will be displayed for all the 7 days of the week, showing, for example, the total number of calls answered by the queue agents on all the Mondays in the defined time interval or the average length of the calls completed on all the Fridays in the specified time frame.
- Monthly Depending on the length of the defined time interval, if you select this option, the statistics will be displayed on a monthly basis.

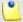

### Note

If you select one of the last 4 options, you will be able customize your graphics using the extra controls displayed on their left:

- Plot graph with Use the available drop-down list to select how you wish the graphic to be drawn:
  - Lines This representation helps you visualize the selected criterion's trend, for example how the number of answered calls variated over the last week.
  - Stacked bars This graphic is used to compare the parts to the whole. The bars in a stacked bar graph are divided into categories. Each bar represents a total. For example, a bar could represent the total calls answered in a day, while its colored parts are the total calls ended by agent, by caller or transferred to other extensions.
  - Multiple bars This graphic contains comparisons of two or more categories or bars. This representation is useful because reading a multiple bar graph includes looking at extremes (tallest/longest vs. shortest) in each group, so you will be able to keep an eye on the hourly/ daily/weekly/monthly variation of the parameters you are most interested in.

### Show plotted data

- Yes The tables under the graphics will be displayed.
- No The tables under the graphics will not be displayed.
- **Show values** This option is enabled only if the graphic is either Lines or Multiple bars.
  - Yes The values will be displayed in the graphic as well.
  - No The values are not displayed in the graphic.

After you have decided on the time interval and on how you want the statistics to be displayed, click the <u>P Search</u> link. The graphics will be updated.

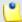

If there were no calls between the selected dates, then the graphics will not be generated!

ы

The image displayed when there is no data available

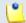

### Note

The time interval's limits specified here will be used through all the other tabs.

# **Answered Calls Report**

The Answered Calls page displays detailed information about the calls answered by all the queue's agents as well as about the number of calls answered by each agent, the SLA and the disconnection causes.

To access this page, click the Answered Calls tab.

The statistical data is structured in several sections:

- Queue Overview This section displays details about the queue's answered calls.
  - Total answered calls The total number of calls answered by the queue's agents.
  - Average call length The average length of the answered calls.
  - Minimum call length The minimum duration of an answered call.
     VoipNow Professional also displays the date and time of the conversation, as well as the agent the answered the call.
  - Maximum call length The maximum duration of an answered call.
     VoipNow Professional also displays the date and time of the conversation, as well as the agent the answered the call.
  - Total call length The total length of all the answered calls.
  - Average call waiting time The average time spent in queue by the callers before their calls were picked up by an agent.
  - Minimum call waiting time The minimum time spent in queue by a caller before his call was picked up by an agent.
  - Maximum call waiting time The maximum time spent in queue by a caller before his call was picked up by an agent.

 Total waiting time - The total time spent in queue by all the callers whose calls were answered by the agents.

| Queue Overview ———————————————————————————————————— |                                                |
|-----------------------------------------------------|------------------------------------------------|
| Total answered calls                                | 38                                             |
| Average call length                                 | 00:02:27                                       |
| Minimum call length                                 | 3 seconds on May 11, 2010 by Agent 0003*002    |
| Maximum call length                                 | 1560 seconds on May 11, 2010 by Agent 0003*002 |
| Total call length                                   | 01:32:53                                       |
| Average call waiting time                           | 00:00:29                                       |
| Minimum call waiting time                           | 00:00:06                                       |
| Maximum call waiting time                           | 00:02:49                                       |
| Total waiting time                                  | 00:18:14                                       |

The queue's answered calls statistics

- Queue Agents This section displays a pie chart and a table that help you visualize the number of answered calls per queue agent.
  - Type The agent's type:
    - \$\overline{\sigma}\$ Local queue agent
  - Agent The queue agent's extension number (e.g.: (0003\*001) for local agents) or his name (for remote agents) and his status in the queue (Logged in, Logged out or Paused). Click either of these links to go to the Agent { agent\_name} Status page to visualize the particular statistics about his activity. For more information about this page, see the Agent Status section.
  - Calls The number of calls answered by the queue agent.
  - Percent The calls answered by the queue agent percentage out of the total number of answered calls.
- Service Level Agreement This section allows you to keep track of the number of calls answered within a certain SLA. The line chart helps you visualize the distribution of answered calls per SLA intervals.
  - Answered The SLA time interval within which the calls were answered by the queue agents. For example, Between 11 and 20 seconds means that the call was answered in between 11 and 20 seconds since it was added to the queue.

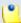

The available SLA intervals range from Between 0 and 10 seconds to After 480 seconds. The faster the calls are answered, the better.

- Calls The number of calls answered within a certain SLA.
- Percent The percentage of calls answered within the SLA out of all the calls answered.
- Disconnection Causes The pie chart and the table display the number of answered calls terminated due to one of the three available reasons.
  - Cause The reason for which the call was disconnected:
    - Agent disconnected The call was terminated because the agent was disconnected.
    - Caller disconnected The call was terminated because the caller was disconnected.
    - Transfer The call was transferred to another extension.
  - Calls The number of calls disconnected due to a certain cause.
  - Percent The percentage of calls terminated due to a certain reason out of the total disconnected calls.

When you want to visualize the statistics for a certain time interval, you can define its limits by using the available search controls:

Analyzing records between {start\_date} and {end\_date} , where:

• {start\_date} - Use the available text box or the calendar icon to specify the starting date of the time interval you want the graphics and the statistics to be displayed for. The format must be yyyy-mm-dd.

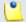

#### Note

The default value is the first day of the current month.

• {end\_date} - Use the available text box or the calendar icon to specify the ending date of the time interval you want the graphics and the statistics to be displayed for. The format must be yyyy-mm-dd.

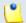

### Note

The default value is the current date.

After you have decided on the time interval you want the statistics to be displayed for, click the  $\nearrow$  Search link. The graphics will be updated.

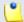

### Note

If there were no calls between the selected dates, then the graphics will not be generated!

of l

The image displayed when there is no data available

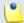

### Note

The dates are saved even if you navigate to other pages. All the other queue statistics pages display records for the same time interval.

# Unanswered Calls Report

The Unanswered Calls page displays detailed information about the calls that were not answered, the SLA and the disconnection causes.

To access this page, click the Unanswered Calls tab.

The statistical data is structured in several sections:

- Queue Overview This section displays details about the queue's unanswered calls.
  - Total number of unanswered calls The total number of calls assigned to the queue that were not answered by the queue agents.
  - Average wait time before disconnection The average time spent in queue by the users before their calls were interrupted.
  - Minimum wait time before disconnection The minimum time spent in queue by an user before his call was interrupted.
  - Maximum wait time before disconnection The maximum time spent in queue by an user before his call was interrupted.
  - Total wait time before disconnection The total time spent in queue by all the users before their calls were interrupted.
  - Average queue position at disconnection The average queue position of an user before his call was interrupted.
  - Minimum queue position at disconnection The minimum queue position of an user before his call was interrupted.

 Maximum queue position at disconnection - The maximum queue position of an user before his call was interrupted.

| Queue Overview                          |          |
|-----------------------------------------|----------|
| Total number of unanswered calls        | 93       |
| Average wait time before disconnection  | 00:00:51 |
| Minimum wait time before disconnection  | 00:00:03 |
| Maximum wait time before disconnection  | 00:04:36 |
| Total wait time before disconnection    | 01:01:31 |
| Average queue position at disconnection | 1.07     |
| Minimum queue position at disconnection | 1        |
| Maximum queue position at disconnection | 2        |

The queue's unanswered calls statistics

- Service Level Agreement This section allows you to keep track of the number of calls that were not answered within a certain SLA. The line chart helps you visualize the distribution of unanswered calls per SLA intervals.
  - Answered The SLA time interval.

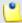

### Note

The available SLA intervals range from Between 0 and 10 seconds to After 480 seconds.

- Calls The number of calls not answered within a certain SLA.
- Percent The percentage of unanswered calls out of the total calls received within a certain SLA.
- Disconnection Causes The pie chart and the table display the reasons for which the calls could not be answered.
  - Calls dropped due to channel incompatibility The total number of calls answered by an agent, but dropped because the communication channels were not compatible. Click the link to enter the Call Listing for Event 'Channel incompatibility' page that displays an overview of all the calls ended due to this cause. For more information, see <a href="this">this</a> section.

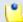

The link is available only if there is at least one call ended due to this cause.

• Calls ended due to caller abandon – The total number of calls that entered the queue and that were ended by the callers before speaking to an agent. Click the link to enter the Call Listing for Event 'Caller abandon' page that displays an overview of all the calls ended due to this cause. For more information, see this section.

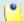

#### Note

The link is available only if there is at least one call ended due to this cause.

• Calls that exit the queue due to timeout – The total number of calls that exited the queue because the caller was on hold for too long and the timeout limit was reached. Click the link to enter the Call Listing for Event 'Queue timeout' page that displays an overview of all the calls ended due to this cause. For more information, see this section.

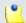

### Note

The link is available only if there is at least one call ended due to this cause.

• Calls ended before customers joined queue because all agents were logged out or paused - The total number of calls terminated before joining the queue because there were no agents active agents in the queue at that moment. Click the link to enter the Call Listing for Event 'No agents logged in' page that displays an overview of all the calls ended due to this cause. For more information, see this section.

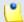

### Note

The link is available only if there is at least one call ended due to this cause.

• Calls ended while customers were in queue because all agents logged out or paused - The total number of calls terminated while the customers where already in the queue because all the queue agents either logged out or paused, leaving no one to pick up the calls. Click the link to enter the Call Listing for Event 'Agents logged out' page that displays an overview of all the calls ended due to this cause. For more information, see this section.

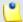

The link is available only if there is at least one call ended due to this cause.

 Calls ended due to queue full - The total number of calls ended because the queue's maximum capacity was reached. Click the link to enter the Call Listing for Event 'Queue full' page that displays an overview of all the calls ended due to this cause. For more information, see this section.

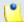

#### Note

The link is available only if there is at least one call ended due to this cause.

 Calls transferred with key - The caller pressed the O key before speaking to an agent and the call was transferred to another extension. Click the link to enter the Call Listing for Event 'Transferred' page that displays an overview of all the calls transferred to another extensions. For more information, see this section.

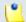

#### Note

The link is available only if there is at least one call ended due to this cause.

When you want to visualize the statistics for a certain time interval, you can define its limits by using the available search controls:

Analyzing records between {start\_date} = and {end\_date} =, where:

• {start\_date} - Use the available text box or the calendar icon to specify the starting date of the time interval you want the statistics to be displayed for. The format must be yyyy-mm-dd.

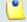

### Note

The default value is the first day of the current month.

• {end\_date} - Use the available text box or the calendar icon to specify the ending date of the time interval you want the statistics to be displayed for. The format must be yyyy-mm-dd.

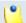

### Note

The default value is the current date.

After you have decided on the time interval you want the statistics to be displayed for, click the  $\nearrow$  Search link. The graphics will be updated.

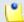

#### Note

If there were no calls between the selected dates, then the graphics will not be generated!

nI.

The image displayed when there is no data available

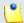

#### Note

The dates are saved even if you navigate to other pages. All the other queue statistics pages display records for the same time interval.

### Calls Overview

The content of this page is identical for all the disconnection causes, providing the same information about the unanswered calls for each one of the causes. Generically, the page is called Call Listing for Event {disconnection\_cause} and it displays up-to-date details about calls ended without being answered by any of the queue agents.

The Calls Overview provides the following details about the unanswered calls:

- CallerI D The caller's identification number, for example <8754>, or, if the call was initiated from inside the system, the extension number (e.g.: 007 or 0001\*007) of the person who made the call.
- Agent The extension number (e.g.: (001) for local agents) or his name (for remote agents) of the queue agent that picked up the call. In this situation, VoipNow Professional displays None.
- Call D The unique number that Asterisk generated to identify the call.
- Start time The date and time the call started ringing in the queue.
- End time The date and time the call was terminated due to a specific reason.

When you want to visualize the statistics for a certain time interval, you can define its limits by using the available search controls:

Analyzing records between {start\_date} = and {end\_date} =, where:

• {start\_date} - Use the available text box or the calendar icon to specify the starting date of the time interval you want the statistics to be displayed for. The format must be yyyy-mm-dd.

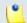

### Note

The default value is the first day of the current month.

• {end\_date} - Use the available text box or the calendar icon to specify the ending date of the time interval you want the statistics to be displayed for. The format must be yyyy-mm-dd.

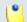

### Note

The default value is the current date.

After you have decided on the time interval you want the statistics to be displayed for, click the  $\nearrow$  Search link. The graphics will be updated.

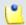

### Note

The dates are saved even if you navigate to other pages. All the other queue statistics pages display records for the same time interval.

# Calls Distribution Report

The Calls Distribution for Extension { extension\_name} page displays detailed information about the answered calls, waiting time and unanswered calls, grouped by day/weekday/hour, for the defined time interval. This report allows you to better comprehend the queue traffic and to define better strategies to reduce the waiting time or to increase the agent's efficiency.

To access this page, click the Calls Distribution tab.

The statistical data is structured in several sections, based on the three criteria computed for different time intervals (day, weekday, hour):

- Answered Calls Per Day This section displays details about the calls answered by the queue agents in each one of the defined time interval's days.
  - Day The date the calls were answered.

(\*

### Note

Only the days in which at least one call was answered are listed.

- Calls The total number of calls answered by all the queue agents in that day.
- Percent The percentage of calls answered in that day out of the total calls answered in all the defined time interval's days.
- Average call duration The average time spent by the caller talking to a queue agent, in seconds.
- Minimum call duration The minimum time spent by a caller talking to a queue agent, in seconds.
- Maximum call duration The maximum time spent by a caller talking to a queue agent, in seconds.
- The graphical representation helps you comparing the calls answered in a certain day with the total number of answered calls.
- Call Wait Time Per Day This section displays information about the time spent in queue by the callers before their calls were answered by a queue agent, in each one of the defined time interval's days. This helps you find the days when the callers had to wait in the queue the longest.
  - Day The date the calls were answered.

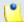

### Note

Only the days in which at least one call was answered are listed.

- Calls The total number of calls answered by all the queue agents in that day.
- Percent The percentage of calls answered in that day out of the total calls answered in all the defined time interval's days.
- Average call wait The average time spent in queue by a caller before his call was answered by a queue agent.
- Minimum call wait The minimum time spent in queue by a caller before his call was answered by a queue agent.
- Maximum call wait The maximum time spent in queue by a caller before his call was answered by a queue agent.
- The graphical representation helps you comparing the calls answered in a certain day with the total number of answered calls.

- Unanswered Calls Per Day This section offers you detailed information about the unanswered calls in each one of the defined time interval's days.
  - Day The date when there were unanswered calls.

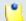

Only the days in which there was at leas one unanswered call are listed.

- Calls The total number of unanswered calls in that day.
- Percent The percentage of calls unanswered in that day out of the total unanswered calls in all the defined time interval's days.
- Average time to hangup The average time spent in queue by a caller before hanging up.
- Minimum time to hangup The minimum time spent in queue by a caller before hanging up.
- Maximum time to hangup The maximum time spent in queue by a caller before hanging up.
- The graphical representation helps you comparing the calls answered in a certain day with the total number of answered calls.
- Answered Calls Per Weekday This section displays details about the calls answered by the queue agents in each one of the defined time interval's days, grouped by weekdays.
  - Day The weekday, from Monday to Friday.
  - Calls The total number of calls answered by all the queue agents in that weekday.
  - Percent The percentage of calls answered in that weekday out of the total calls answered in all the 5 weekdays, in the defined time interval.
  - Average call duration The average time spent by the caller talking to a queue agent, in seconds.
  - Minimum call duration The minimum time spent by a caller talking to a queue agent, in seconds.
  - Maximum call duration The maximum time spent by a caller talking to a queue agent, in seconds.
  - The graphical representation helps you comparing the calls answered in each one of the 5 weekdays with the total number of answered calls.
- Call Wait Time Per Weekday This section displays information about the time spent in queue by the callers before their calls were answered by a queue agent, in each one of the defined time interval's weekdays. This

helps you find the weekdays when the callers had to wait in the queue the longest.

- Day The weekday, from Monday to Friday.
- Calls The total number of calls answered by all the queue agents in that weekday.
- Percent The percentage of calls answered in that weekday out of the total calls answered in all the 5 weekdays, in the defined time interval.
- Average call wait The average time spent in queue by a caller before his call was answered by a queue agent.
- Minimum call wait The minimum time spent in queue by a caller before his call was answered by a queue agent.
- Maximum call wait The maximum time spent in queue by a caller before his call was answered by a queue agent.
- The graphical representation helps you comparing the calls answered in each one of the 5 weekdays with the total number of answered calls.
- Unanswered Calls Per Weekday This section offers you detailed information about the unanswered calls in each one of the defined time interval's weekdays.
  - Day The weekday, from Monday to Friday.
  - Calls The total number of unanswered calls.
  - Percent The percentage of calls unanswered in that weekday out of the total calls unanswered in all the 5 weekdays, in the defined time interval.
  - Average time to hangup The average time spent in queue by a caller before hanging up.
  - Minimum time to hangup The minimum time spent in queue by a caller before hanging up.
  - Maximum time to hangup The maximum time spent in queue by a caller before hanging up.
  - The graphical representation helps you comparing the calls unanswered in each one of the 5 weekdays with the total number of unanswered calls.
- Answered Calls Per Hour This information helps you find the busiest hours for the queue agents, when the largest number of incoming calls is received.
  - Hour The one hour time interval the calls were answered by the queue agents.

0

### Note

Only the hours in which at least one call was answered are listed.

- Calls The number of calls answered by all the queue agents in that hour.
- Percent The percentage of calls answered in that hour out of the total answered calls.
- Average call duration The average time spent by the caller talking to a queue agent, in seconds.
- Minimum call duration The minimum time spent by a caller talking to a queue agent, in seconds.
- Maximum call duration The maximum time spent by a caller talking to a queue agent, in seconds.
- The graphical representation helps you comparing the calls answered in a certain hour with the total number of calls answered in all the hours.
- Call Wait Time Per Hour This section allows you to visualize the hours when the callers had to wait in the queue the longest before speaking to a queue agent.
  - Hour The one hour time interval the calls were answered by the queue agents.

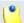

### Note

Only the hours in which at least one call was answered are listed.

- Calls The number of calls answered by all the queue agents in that hour.
- Percent The percentage of calls answered in that hour out of the total answered calls.
- Average call wait The average time spent in queue by a caller before his call was answered by a queue agent.
- Minimum call wait The minimum time spent in queue by a caller before his call was answered by a queue agent.
- Maximum call wait The maximum time spent in queue by a caller before his call was answered by a queue agent.
- The graphical representation helps you comparing the calls answered in a certain hour with the total number of calls answered in all the hours.

- Unanswered Calls Per Hour This section offers you detailed information about the hours with the most unanswered calls, in the defined time interval.
  - Hour The one hour time interval when there were unanswered calls.

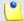

Only the hours in which there was at least one unanswered are listed.

- Calls The total number of unanswered calls.
- Percent The percentage of calls unanswered in that hour out of the total unanswered calls.
- Average time to hangup The average time spent in queue by a caller before hanging up.
- Minimum time to hangup The minimum time spent in queue by a caller before hanging up.
- Maximum time to hangup The maximum time spent in queue by a caller before hanging up.
- The graphical representation helps you comparing the calls unanswered in a certain hour with the total number of unanswered calls.

When you want to visualize the statistics for a certain time interval, you can define its limits by using the available search controls:

Analyzing records between {start\_date} = and {end\_date} =, where:

• {start\_date} - Use the available text box or the calendar icon to specify the starting date of the time interval you want the statistics to be displayed for. The format must be yyyy-mm-dd.

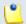

### Note

The default value is the first day of the current month.

• {end\_date} - Use the available text box or the calendar icon to specify the ending date of the time interval you want the statistics to be displayed for. The format must be yyyy-mm-dd.

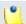

#### Note

The default value is the current date.

After you have decided on the time interval you want the statistics to be displayed for, click the  $\nearrow$  Search link. The graphics will be updated.

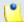

### Note

The dates are saved even if you navigate to other pages. All the other queue statistics pages display records for the same time interval.

# Agents Report

The Agents Report for Extension {extension\_name} page displays detailed information about the queue agents' activity like the number of answered calls, their duration, the agents' availability or the number of sessions per agent. Also, you can navigate to each agent's report page for personalized details about their activity.

To access this page, click the Agents Report tab.

The statistical data is structured in several sections:

- Overview This section displays details about the queue agents (remote or local agents and queue supervisors).
  - Number of agents The total number of queue agents currently assigned to the queue (supervisors included).
  - Average logged in time The average time the queue agents were logged in to the queue, in the defined time interval.
  - Minimum logged in time The minimum time a queue agent was logged in to the queue, in the defined time interval.
  - Maximum logged in time The maximum time a queue agent was logged in to the queue, in the defined time interval.
  - Total agents time The total time all the queue agents were logged in to the queue, in the defined time interval.
  - Average on pause time The average length of the queue agents' pauses, in the defined time interval.
  - Minimum on pause time The minimum time a queue agent was paused, in the defined time interval.
  - Maximum on pause time The maximum time a queue agent was paused, in the defined time interval.
  - Total agents pause time The total length of all the queue agents' pauses, in the defined time interval.

- Availability The actual time an agent spent active in the queue is computed in this section.
  - Type The agent's type:
    - \$\blacksquare\$ Local queue agent
    - B Remote queue agent
  - Agent The queue agent's name and the extension number (e.g.: <u>Joe Doe (001)</u>) for the local agents/supervisors or the name and the Agent ID (e.g.: <u>Remote agent #1 (2588)</u> for the remote agents. Click this link to open the <u>Agent { agent name} Status</u> page for personalized statistics about the queue agent's activity.
  - Logged in time The total time the queue agent was logged in to the queue, in the defined time interval. Click this link to open the Agent Logs page that displays the date and time the agent logged in and out.
  - On pause time The total time the queue agent was paused, in the defined time interval.
  - Effective time The effective time the queue agent was active (Logged in time - On pause time). This is a proper indicator of the agents' efficiency.
- Sessions This section displays details about each queue agent's sessions.
  - Type The agent's type:
    - \$\square\$ Local queue agent
  - Agent The queue agent's name and the extension number (e.g.: <u>Joe Doe (001)</u>) for the local agents/supervisors or the name and the Agent ID (e.g.: <u>Remote agent #1 (2588)</u> for the remote agents. Click this link to open the <u>Agent { agent name} Status</u> page for personalized statistics about the queue agent's activity.
  - Sessions The number of sessions. A session is the interval spent by the agent logged in to the queue. Click this link to open the Agent {agent\_name} Session Details page for details about the queue agent's sessions.
  - Average time per session The average time spent logged in by an queue agent, per session.
  - Paused The number of times the queue agent used the pause feature (e.g.: dialed \*96EXTENSION\_NUMBER from his key pad).
  - Average time per pause The average length of the queue agent's pauses.

- Pause % The percentage of pause time out of the total sessions' time.
- Pauses per session The number of pauses taken by the queue agent per session.
- Answered Calls This section displays information about the queue agents' answered calls.
  - Type The agent's type:
    - \$\mathbb{3}\$ Local queue agent
    - B Remote queue agent
  - Agent The queue agent's name and the extension number (e.g.: <u>Joe Doe (001)</u>) for the local agents/supervisors or the name and the Agent ID (e.g.: <u>Remote agent #1 (2588)</u> for the remote agents. Click this link to open the <u>Agent { agent name} Status</u> page for personalized statistics about the queue agent's activity.
  - Calls The total number of calls answered by a queue agent in the defined time interval. Click this link to open the Agent { agent\_name} Calls page for details about the his answered calls.
  - Total call time The total length of all the calls answered by the queue agent, in the defined time interval.
  - Average call time The average length of an answered call, in the defined time interval.
  - Average wait time The average time the caller had to wait in queue before his call was answered by an agent, in the defined time interval.
  - % of queue calls The percentage of the agent's answered calls out of the total queue's answered calls, in the defined time interval.
  - The graphical representation helps you visualize the percentage.

When you want to visualize the statistics for a certain time interval, you can define its limits by using the available search controls:

Analyzing records between {start\_date} = and {end\_date} =, where:

 { start\_date} - Use the available text box or the calendar icon to specify the starting date of the time interval you want the statistics to be displayed for. The format must be yyyy-mm-dd.

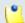

Note

The default value is the first day of the current month.

• {end\_date} - Use the available text box or the calendar icon to specify the ending date of the time interval you want the statistics to be displayed for. The format must be yyyy-mm-dd.

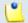

#### Note

The default value is the current date.

After you have decided on the time interval you want the statistics to be displayed for, click the <u>P Search</u> link. The graphics will be updated.

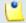

### Note

The dates are saved even if you navigate to other pages. All the other queue statistics pages display records for the same time interval.

## Agent Logs

The Agent Logs page displays a list with the date and time the agent logged in and out of the queue:

- Action This column displays if the queue agent Logged in or Logged out of the queue.
- Log time The date and time the action was performed.

When you want to visualize the statistics for a certain time interval, you can define its limits by using the available search controls:

Analyzing records between { start\_date} ■ and { end\_date} ■

# Agent Status

VoipNow Professional offers you detailed statistics about the queue agent, including information about his sessions and answered calls.

You can use the Agent {agent\_name} Status management page to browse through the available details. The following controls are provided:

- 1. The link menu displayed on top of the page allows you to navigate through the sessions and answered calls reports. This menu is always present, no matter the selected page.
- 2. Agent Status Overview This section displays the queue agent's most important parameters:

- Status The queue agent's status (e.g.: Logged in Jul 01, 2010 12:14:19).
- Logged in total time The total time the agent was logged in to the queue.
- Logged in This number displays for how many times the queue agent has logged in to the queue in the defined time interval.
- Average logged in The average time spent by the queue agent logged in to the queue (the average length of his sessions), in the defined time interval.
- Minimum logged in The minimum time spent by the queue agent logged in (his shortest session), in the defined time interval.
- Maximum logged in The maximum time spent by the queue agent logged in (his longest session), in the defined time interval.
- Pauses The number of times the queue agent used the pause feature (e.g.: dialed \*96EXTENSION\_NUMBER from his key pad), in the defined time interval.
- Average on pause time The average length of the queue agent's pauses, in the defined time interval.
- Minimum on pause time The minimum time a queue agent was paused, in the defined time interval.
- Maximum on pause time The maximum time a queue agent was paused, in the defined time interval.
- Calls The total number of calls assigned to the queue agent in the defined time interval.

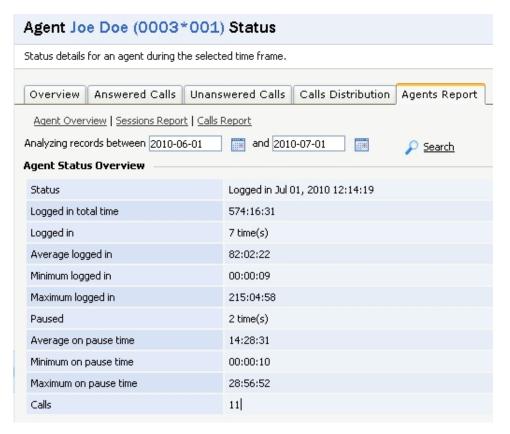

The agent status overview

3. When you want to visualize the statistics for a certain time interval, you can define its limits using the available search controls:

Analyzing records between {start\_date\_time} and {end\_date\_time} , where:

 {start\_date\_time} - Use the available text box or the calendar icon to specify the starting date and time of the time interval you want the information to be displayed for. The format must be yyyy-mm-dd hh:mm.

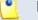

Note

The default value is the first day of the current month.

 {end\_date\_time} - Use the available text box or the calendar icon to specify the ending date and time of the time interval you want the information to be displayed for. The format must be yyyy-mm-dd hh:mm.

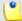

Note

The default value is the current date and time.

After you have decided on the time interval you want the statistics to be displayed for, click the <u>P Search</u> link. The statistics will be updated.

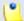

### Note

The dates are saved even if you navigate to other pages. All the other queue statistics pages display records for the same time interval.

## **Agent Session Details**

The Agent {agent\_name} Session Details page displays detailed information about all the queue agent's sessions:

- Login hour The session's start time the date and time the agent logged in to the queue.
- Logout hour The session's end time the date and time the agent logged out from the queue.
- Duration The session's length the time the agent was logged in to the queue.
- Logged in from The agents can log in to a queue from any phone connected to the VoipNow Professional system (the phone associated with the agent's extension or another phone associated with another extension) or from a remote location (for remote agents), using a Queue login center extension. This column specifies the extended number of the extension associated with the phone used by the agent during the session or the phone number the remote agent is calling from.
- Pauses The number of times the queue agent used the pause feature (e.g.: dialed \*96EXTENSION\_NUMBER from his key pad), in the defined time interval.
- Pause time The total duration of the queue user's pauses, per session, in the defined time interval.

When you want to visualize the statistics for a certain time interval, you can define its limits by using the available search controls:

Analyzing records between { start\_date} ■ and { end\_date} ■

# Agent Calls

The Agent { agent\_name} Calls page displays the most important details about the calls answered by the queue agent like the CallerID, the call duration or the time the caller had to wait in queue.

The Calls Overview table provides the following information:

- CallerID The caller's identification number, for example <8754>, or, if the call was initiated from inside the system, the extension number (e.g.: 007 or 0001\*007) of the person who made the call.
- CallID A unique identification number generated by Asterisk for each call.
- Start time The date and time the conversation started.
- End time The date and time the conversation ended.
- Duration The conversation's length.
- Call wait The time the caller had to wait in queue before being connected to the agent.
- Call ended with Here you can see how the call was terminated:
  - Caller disconnected The caller hanged up first.
  - Agent disconnected The agent hanged up first.
  - Transferred The call was transferred to another extension.

When you want to visualize the statistics for a certain time interval, you can define its limits by using the available search controls:

Analyzing records between { start\_date} ■ and { end\_date} ■

# View Your Personal Charging Plan

VoipNow Professional allows you to view detailed information about your account's current charging plan. To access this page, follow the next steps:

- 1. Click the <u>home</u> link located in the left navigation panel.
- 2. Next, click the \$\&Dis My charging plan icon situated in the Tools area.

Depending on the charging plan type (prepaid or postpaid) and its settings, you can view one or more of the following sections:

- Charging Plan Description This section displays basic information about the charging plan, including the call permissions and the available credit limits.
  - Charging plan name The charging plan's descriptive name.
  - Charging plan type The charging plan type: prepaid or postpaid.
  - Allow incoming calls Yes (from any network) VoipNow Professional displays this information only if the extension can receive calls both from the extensions inside and outside the system.

- Allow calls to public network Yes VoipNow Professional displays this information only if the extension can make calls to destinations outside the system.
- Allow local calls to extensions Yes (owned by the same client like caller) - VoipNow Professional displays this information only if the extension can make calls to destinations outside the system.
- Allow extended local calls to extensions Yes (owned by other clients in the infrastructure) - VoipNow Professional displays this information only if the extension can call other extensions in the system (that do not belong to the same client account).
- Limit for calls from public network {amount} {currency}
   (Remaining: {available\_amount} {currency}) The amount
   currently available for incoming calls and the total amount initially
   available to the extension.

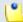

The **{currency}** is the server default currency defined by the system administrator.

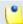

### Note

This information is available for postpaid charging plans only.

Limit for calls to public network {amount} {currency}
 (Remaining: {available\_amount} {currency}) – The amount
 currently available for outgoing calls and the total amount initially
 available to the extension.

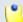

### Note

The **{currency}** is the server default currency defined by the system administrator.

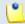

### Note

This information is available for postpaid charging plans only.

Remaining incoming calls credit {amount} {currency}
 (Remaining: {available\_amount} {currency} – The total amount initially available for external incoming calls and the amount currently available to the extension.

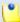

The **{currency}** is the server default currency defined by the system administrator.

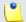

### Note

This information is available for prepaid charging plans only.

Remaining outgoing calls credit {amount} {currency}
 (Remaining: {available\_amount} {currency} – The total amount initially available for external outgoing calls and the amount currently available to the extension.

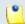

### Note

The **{currency}** is the server default currency defined by the system administrator.

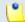

### Note

This information is available for prepaid charging plans only.

 Number of recharges - This line is available only if the the extension's credit was supplemented and it shows for how many time extra credit was added to the account.

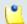

### Note

This information is available for prepaid charging plans only.

- Free Minutes This section provides an overview of the free minutes included in this user's charging plan.
  - { total\_amount} free minutes for area codes { codes} ({ amount} free minutes remaining) The number of free minutes initially available for certain area codes and the remaining minutes currently available to the extension.
- Limits for Calls to Public Network The number of outgoing minutes included in the charging plan, per time interval.

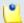

### Note

This information is available for postpaid charging plans only.

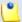

VoipNow Professional displays this section only if the extension can make calls to destinations outside the system.

- {m} included minutes limit Anytime The number of minutes included in the extension's charging plan that can be used for outgoing calls Anytime (the system default time interval).
- {m} included minutes limit in time interval {T} The number of minutes included in the extension's charging plan that can be used for the outgoing calls initiated in the time interval {T}.
- {m} minutes and {s} seconds remaining in {current\_month}/
   {year} The number of remaining minutes that can still be used for the outgoing calls initiated in the time interval {T}, in the current month.
- Charges for Outgoing Calls These are the charges applied to conversations after the user has exceeded the number of available minutes.
  - Calls are charged indivisible for the first {T} seconds and then every {T} seconds. Applies to internal and public network calls.
     For the first {T} seconds, the call is taxed as one minute; afterwards, taxing is done every {T} seconds.
  - Local calls are charged {amount} {currency}/second The fee charged for calls between extensions belonging to the same client account.

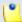

### Note

The **{currency}** is the server default currency defined by the system administrator.

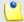

#### Note

VoipNow Professional displays this information only if the extension can call locally.

Extended local calls are charged { amount} { currency} / second –
 The fee charged for calls between extensions belonging to different client accounts from the system.

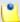

The **{currency}** is the server default currency defined by the system administrator.

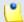

#### Note

VoipNow Professional displays this information only if the extension can call locally extensions on different client accounts.

 Public calls made in time interval {T} are charged {amount} {currency} / second – The price charged for the external calls made within the predefined time interval {T}.

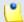

### Note

The **{currency}** is the server default currency defined by the system administrator.

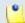

### Note

VoipNow Professional displays this information if the charges for external calls are computed using a **fixed prices** method.

 Public calls made outside any predefined time intervals are charged {amount} {currency}/second - The price charged for the external calls made outside any predefined time interval {T}. Basically, this is the price charged for the external calls made in the default Anytime time interval.

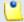

### Note

The **{currency}** is the server default currency defined by the system administrator.

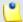

### Note

VoipNow Professional displays this information if the charges for external calls are computed using a **fixed prices** method.

• Charges for Incoming Public Calls – These charges apply to calls received from outside the system.

- Calls are charged indivisible for the first {T} seconds and then every {T} seconds. Applies only to calls from public network. - For the first {T} seconds, the call is taxed as one minute; afterwards, taxing is done every {T} seconds.
- Incoming public calls are charged { amount} { currency} / secondThe price charged for the received external calls.

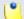

The **{currency}** is the server default currency defined by the system administrator.

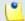

### Note

VoipNow Professional displays this information only if the extension is allowed to receive external calls.

# View Your Charging Limits History

VoipNow Professional allows you to view detailed information about the charging limits added by the parent accounts to supplement the ones enforced by the extension's charging plan. To access this information, click the Larging limits icon available in the Tools area.

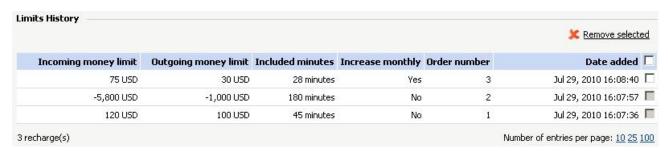

The extra limits

The Limits History table displays the following information:

• Incoming money limit – Displays the supplementary credit for external incoming calls.

- Outgoing money limit Displays the supplementary credit for external outgoing calls.
- Included minutes Displays the supplementary minutes allocated to the extension.
- Increase monthly Displays when the added charging limits will be used:
  - Yes The charging limit will be automatically applied monthly.
  - No The charging limit will be applied only once, in the current month.
- Order number Displays the number of the request made to allocate the new charging limits.
- Date added Displays the date when the charging limits were enforced.

# View Your Charging Credits History

VoipNow Professional allows you to view detailed information about the recharges made by the parent accounts to supplement the charging credits enforced by the extension's charging plan. To access this information, click the Charging credits icon available in the Tools area.

| Incoming calls credit | Outgoing calls credit | Order number | Date added            |
|-----------------------|-----------------------|--------------|-----------------------|
| 20.000 USD            | 10,000 USD            | 1            | May 28, 2010 12:39:44 |
| 100,000 USD           | 25.000 USD            | 48           | May 28, 2010 12:38:48 |

The extra credits

The Credit History table displays the following information:

- Incoming calls credit Displays the supplementary credit for incoming calls.
- Outgoing calls credit Displays the supplementary credit for outgoing calls.

- Order number Displays the number of the request made to allocate the new charging credits.
- Date added Displays the date when the charging credits were enforced.

# Manage Your Time Intervals

# View Time Intervals

Time intervals are used to match calls to a certain period of time. This can be done for charging reasons or in order to filter incoming/external calls. In the Time Intervals Management page, you can view a list of all the time intervals defined for the current account.

This page can be accessed by following the next steps:

- 1. Click the \$\sqrt{\text{home}}\$ link located in the left navigation panel.
- 2. Than, click the 🚳 Time intervals icon available in the Tools area.

Multiple operations can be performed:

- Add a new time interval.
- Search the time intervals list.
- Edit an existing time interval.
- Remove time intervals.

VoipNow Professional displays the following information about each time interval:

- T The method used to define the time interval:
  - Individual days method
  - Interval method
  - O Interval belonging to the owner user
- Name The time interval's descriptive name. Click this link if you want to edit it.
- Intervals The number of different time intervals that the calls will be matched to. Clicking the <u>Details</u> link will open a pop-up panel that displays the time interval's specific parameters:
  - Hours The hours that mark the time interval limits.
  - Week days The days that mark the time interval limits.
     For example, 2 6 shows that the time interval limits are Monday and Friday.
  - Days of the month The month period the time interval is applied to.
  - Month The month the time interval is applied to.

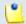

Note

If the time interval is applied to all the months, then this field displays '-'.

• Created – The date when the time interval was created.

### Add a New Time Interval

Time intervals are used on call filtering, call routing, charging plans, etc. Whenever a new account is created, the extension must have a charging plan associated to this account. The extension can be charged differently based on the call time interval.

To add a new time interval, follow the next steps:

- 1. In the Time Interval Management page, click the 4 Add time intervals icon.
- 2. A new page opens, allowing you to enter information about the new time interval:
  - The Time Interval Definition area has two fields which represent the generic description of the time interval:

- Name Use the text box to fill in a descriptive name which will help identifying the time interval.
- Matching algorithm The calls can be matched to an existing time interval depending on the algorithm:
  - Individual days The calls are matched to this time interval if they are made or received in different days, within the time frame set in the Matching Intervals section.

In the below time interval, VoipNow Professional matches the calls made or received between 8:00 AM and 8:00 PM, on Monday, Tuesday, Wednesday, Thursday and Friday, between the 10th and the 25th of March.

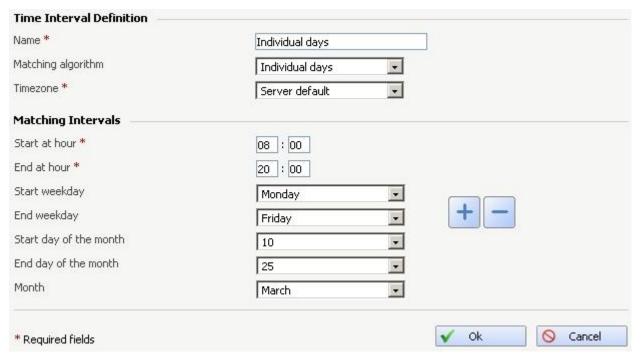

A time interval defined for individual days

 Interval – The calls are matched to this time interval if they are made or received within a continuous time frame that extends over several days.

In the below time interval, VoipNow Professional matches the calls made or received between Monday, 8:00 AM and Friday, 8:00 PM, between the 10th and the 25th of March.

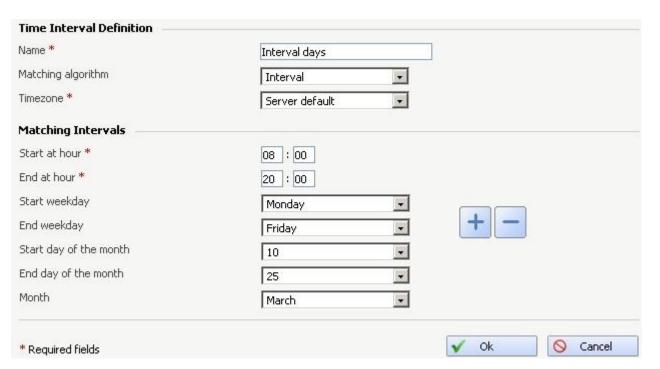

A continuous time interval

In this example, VoipNow Professional matches the calls made or received between 8:00 AM and 6:00 PM on Monday, Tuesday, Wednesday, Thursday and Friday, between the 10th and the 25th of March and the calls made or received between 9:00 AM and 9:59 PM on Saturday and Sunday, between the 20th and the 29th of April.

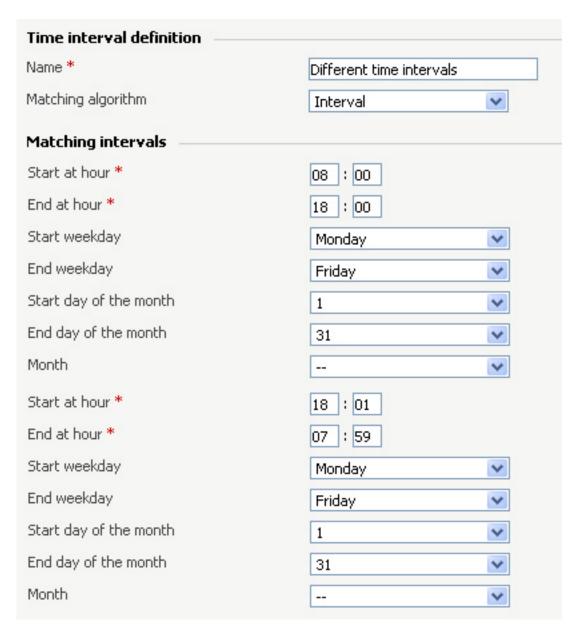

A time interval block with two different time intervals

 Timezone – Use the drop-down list to select the time zone in which your time interval is defined. The default value is Server default.

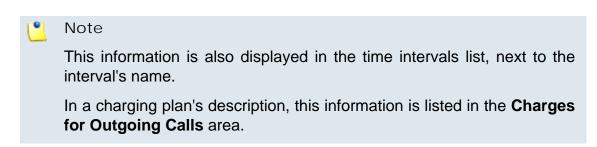

- The Matching Intervals area allows you to define the time interval's limits. The following parameters can be customized here:
  - Start at hour and End at hour Use the available text boxes to specify the hours that mark the time interval limits.
  - Start weekday and End weekday Use these drop-down lists to select the days of the week that mark the time interval limits.
  - Start day of month and End day of month Use these drop-down lists to select the days of the month that mark the time interval limits.
  - Month Use this drop-down list to select the month that defines the time interval.

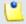

If you want this time interval to be applied for all the months, select '-'.

- 3. Use the 

   buttons if you want to add/remove several time interval limits:
  - I removes the corresponding time interval limits.
  - dadds other time interval limits.
- 4. Click Ok to add the new time interval. Click Cancel to return to the previous page without adding anything.

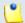

#### Note

You can enter up to ten different time interval limits to a single time interval.

### Edit a Time Interval

To edit the properties of a time interval, follow these steps:

- 1. In the time interval list, click the name of the time interval you want to change.
- 2. A new page where you can rename the time interval and modify its start/end hours, days, dates will open. You can also change the matching algorithm.

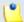

#### Note

For more information on the fields in these sections, read the <u>Add Time</u> Intervals section.

3. Click Ok to save the changes you have made to the time interval. Click Cancel to return to the previous page without saving anything.

# Chapter 13

# Manage API Authentication

VoipNow Professional offers, starting version 2.5.0, important improvements to the API infrastructure that increase the users experience when integrating third party applications with access on certain system resources.

The VoipNow Professional API features have been grouped into the following categories:

- SystemAPI Control This section allows the users to define remote applications that can configure extensions, charging plans, etc. via SOAP and that are authenticated using a consumer key and a consumer password instead of the older authentication methods that used the user's VoipNow Professional username and password or an encryption key. For more details, see the SystemAPI Control section.
- CallAPI Control This section allows the users to define remote applications that can control the phone calls via the REST interface and that can be authenticated using OAuth. For more details, see the <u>CallAPI</u> <u>Control</u> section.
- CallAPI Events This is the event triggering mechanism (RemotePBX without XML control). For more details, see the <u>CallAPI Events</u> section.

- CallAPI Interactive This feature is used for the IVR extensions (RemotePBX with XML control, the ability to control the call flow).
- CallAPI Email This feature is still under development and will be extended in the feature. For now, it is only possible to pre-authenticate the fax messages.

The first three sections can be accessed by clicking the SystemAPI & CallAPI icon available in the Tools area.

# SystemAPI Control

This page provides the controls required to globally grant users access to SOAP API, to set the authentication method or to mange the remote applications or plug-ins that are authorized to use certain VoipNow Professional resources.

The SystemAPI Control Settings page has two sections:

#### Access

- Enable Select this check box to allow the users to access the SOAP API and to define new third party applications that will fetch data from the VoipNow Professional SOAP API.
- Allow legacy authentication Select this check box if you want to allow users to log in to the SOAP API using their VoipNow Professional username and password. This is the old authentication method that was available in the previous versions. For more details about this method, see the <u>VoipNow Professional CallAPI Guide</u>.

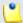

#### Note

In case you choose this authentication method, it will not required to add the third party application to the system!

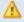

### Caution

When upgrading from a previous VoipNow Professional version to 2.5.0, both these options are enabled!

 Authorized Applications - This section allows you to manage the third party applications that will be able to use the SOAP API and that will authenticate using a customer key and a customer secret rather than your VoipNow Professional username and password. This new authentication method, based on the OAuth protocol, enables the users' remote applications to access various resources from VoipNow Professional without requiring their owners to disclose their credentials, increasing the connection's security.

The available controls can be used to add new applications, edit or remove the existing ones.

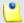

#### Note

You can add new applications only if the **Enable** check box is selected!

The following details are displayed for each existing application:

- S The application's status:
  - Section Enabled

To suspend the authorized application, click this icon and select the appropriate action available in the displayed pop-up window. If enabled, the requests received from this application will no longer be authorized to use the VoipNow Professional SOAP API.

Specified

To reactivate the authorized application, click this icon and select the appropriate action available in the displayed pop-up window. The data fetching requests coming from this application will be accepted again.

Application - The third party application's name. Click the link if you want to modify the its parameters. For more details, see the <u>Add a New Authorized Application</u> section.

You can click the si icon to open the application's home page in a new window.

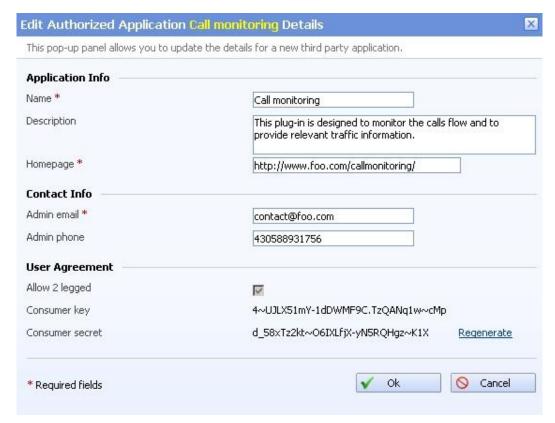

Editing an authorized application

- Description The brief description provided for the third party application. If it is too long, on mouse over, a hint with the complete text is displayed.
- Configured The date when the application details were last modified.

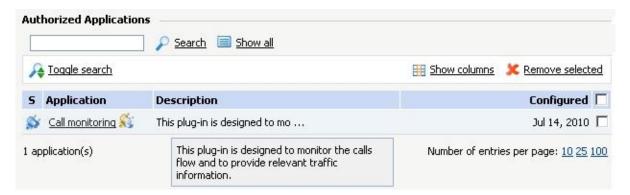

The table displaying the available authorized application

# Add a New Authorized Application

You can add a new authorized third party application that will be able to use the VoipNow Professional SOAP API by following the next steps:

- 1. Click the Add new application link available on top of the Authorized Applications table.
- 2. A pop-up window will be displayed, allowing you to configure the new application that will be able to access information from VoipNow Professional using SOAP API:
  - Application I nfo This section allows you to set up generic details about the application.
    - Name Use the available text box to fill in the application's descriptive name, for example Google Apps.
    - Description Use this text box to specify some brief details about the application.
    - Homepage It is mandatory to fill in the application's home page that can be afterwards accessed by clicking the si icon.
  - Contact Info This section allows you to define the application administrator's contact email address and phone number.
    - Admin email Filling in a contact email address for the administrator is mandatory.
    - Admin phone
  - User Agreement Here you can see the consumer key and the consumer secret that will be used by the third party application to authenticate to VoipNow Professional.
    - Allow 2 legged This is the authentication method that will be used by the new application and cannot be changed. The 2 legged method uses only the consumer key and the consumer secret to authenticate, without requiring an access token and key, because the access is granted directly to the Consumer, in our case, the third party application. The Consumer will be accessing the resources on behalf of itself, making the Consumer and the User the same entity.
    - Consumer key This is the 32 chars long string used by the Consumer to identify itself to the Service Provider.
    - Consumer secret This is the 32 chars long secret used by the Consumer to establish ownership of the Consumer key. Based on this pair, VoipNow Professional, as the Service Provider, will recognize the

new application (the Consumer) and will allow it to use the requested resources.

You can generate another secret by clicking the Regenerate link.

3. Click Ok to confirm the settings and add the new application. To cancel the process and close the window, click Cancel.

### CallAPI Control

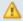

#### A Caution

This section is available only if the system administrator or your parent accounts have enabled the **CallAPI management** for your extension account.

VoipNow Professional now provides the tools required by third party applications to access the system resources on behalf of a resource owner, in our case, the extension account. The remote applications will be able to handle local and external calls using this VoipNow Professional extension and it will be authenticated with the OAuth protocol.

OAuth (Open Authorization) is an open protocol that enables websites or applications (also known as Consumers) to access protected resources from a Service Provider via an API, without requiring users to disclose their service provider credentials to the Consumers. This protocol allows users to hand out tokens instead of usernames and passwords. Each token grants access to a specific application (e.g.: VoipNow Professional) for specific resources (e.g.: handling calls) and for a defined duration (e.g.: the next 2 weeks). More generally, OAuth creates a freely-implementable and generic methodology for API authentication. OAuth does not require a specific user interface or interaction pattern, nor does it specify how Service Providers authenticate users, making the protocol ideally suited for cases where authentication credentials are unavailable to the Consumer, such as with OpenID.

Below you can check the OAuth diagram that puts you through the entire authentication flow:

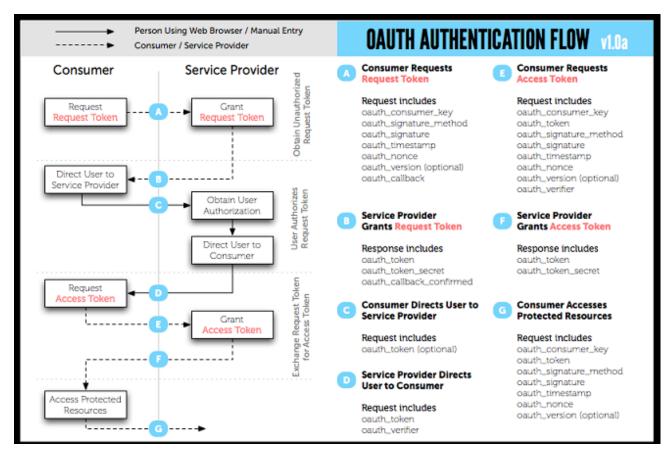

The OAuth 1.0 Protocol Flow

The OAuth based authentication is made using two credentials sets:

- 1. The Consumer (the third party application that require CallAPI access) identifies itself to VoipNow Professional using the consumer key and the consumer secret.
- 2. The User (client or extension) is identified by a token key and a token secret. The token's purpose is to make it unnecessary for the resource owner, the User, to share its credentials with the Consumer.

OAuth includes two types of tokens:

 Request Token - A value used by the Consumer (the third party application) to obtain authorization from the User (you) and exchanged for an Access Token.

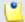

#### Note

When the third party application tries to connect to VoipNow Professional to exchange the **Request Token** with an **Access Token**, the *User* will be asked to log in, confirming his credentials.

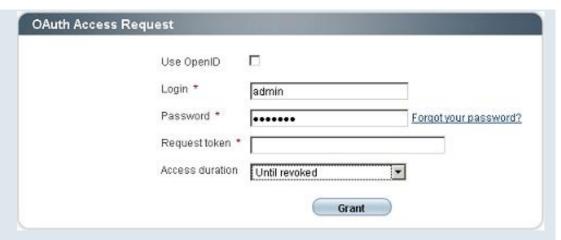

The login page

The login panel requires the following information to be filled in:

- Use OpenID Select this check box if there is an OpenID defined for your account and you want to authenticate using it. The next two fields will change to:
  - OpenID provider Use the drop-down list to select your provider.
  - Username Your OpenID associated to the chosen existing OpenID provider that it is used to connect to your VoipNow Professional account.
- Login The username associated to your account, used for logging in.
- Password The password for your account.
- Request token Use the available text box to fill in the Request Token generated for your third party application and that will have to be authorized before the remote application will have full rights to access your account's resources.
- Access duration You can choose if you want the remote application to be granted an Access Token that can be used to log in to your VoipNow Professional account Once or Until revoked.

After filling in the required information, click the **Grant** button. VoipNow Professional will verify the **Request Token** and your credentials and, if they are correct, will issue the **Access Token** and allow the third party application access to your account's resources.

 Access Token - A value used by the Consumer (the third party application) to gain access to the Protected Resources (the extensions in the system, via CallAPI) on behalf of the User (you) instead of using the User's Service Provider (VoipNow Professional) credentials. The entire authentication flow can be seen in the above diagram, but you must remember, when writing the remote application code, to specify both these important URL addresses:

- Request Token URL The URL used to obtain an unauthorized Request Token. You must use: https://{server\_ip}/oauth/request.php
- Access Token URL The URL used to exchange the User -authorized Request Token for an Access Token. You must use: https:// {server\_ip}/oauth/access.php.

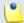

#### Note

For more information, see both the CallAPI Guide and the OAuth Guide.

VoipNow Professional, as an OAuth provider, offers the tools required by the users to define external applications or plug-ins (Consumers), such as a call manager, that will be allowed to use only certain resources via CallAPI.

The CallAPI Control Settings page has three sections:

#### Access

- Enable Select this check box to allow the users to access the CallAPI and to define new third party applications that will fetch data from the VoipNow Professional CallAPI.
- Allow legacy authentication Select this check box if you want to allow users to log in to the CallAPI using their VoipNow Professional username and password. This is the old authentication method that was available in the previous versions. For more details about this method, see the VoipNow Professional CallAPI Guide.

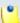

#### Note

In case you choose this authentication method, it will not required to add the third party application to the system!

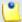

#### Note

Enabling this option will allow you to define the CallAPI password from the **Legacy Authentication** section.

Δ

### Caution

When upgrading from a previous VoipNow Professional version to 2.5.0, both these options are enabled!

- Legacy Authentication You may set up the CallAPI password only if the Allow legacy authentication check box is selected.
  - Old CallAPI password This line is displayed only if a CallAPI was previously defined.
  - CallAPI password Use the available text box to specify the password that will have to be provided when connecting to the VoipNow Professional CallAPI.

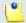

#### Note

The password must be at least 5 characters long.

- Confirm CallAPI password Fill in the same password again to confirm it.
- Authorized Applications (OAuth) This section allows you to manage the third party applications that will be able to connect to the VoipNow Professional CallAPI and use the system's extensions to place and receive internal and external calls. These applications will authenticate using the OAuth protocol, without requiring their owners to disclose their credentials, increasing the connection's security.

The available controls can be used to add new applications, edit or remove the existing ones.

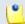

#### Note

You can add new applications only if the **Enable** check box is selected!

The following details are displayed for each existing application:

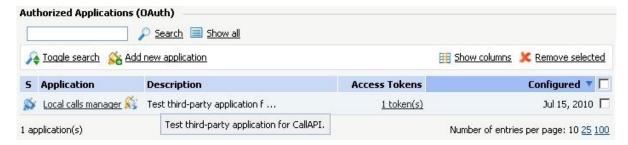

The table displaying the available authorized application

- S The application's status:
  - Section Enabled

To suspend the authorized application, click this icon and select the appropriate action available in the displayed pop-up window. If enabled, the requests received from this application will no longer be authorized to use the VoipNow Professional CallAPI.

Specified

To reactivate the authorized application, click this icon and select the appropriate action available in the displayed pop-up window. The data fetching requests coming from this application will be accepted again.

Application - The third party application's name. Click the link if you
want to modify the its parameters. For more details, see the <u>Add a New</u>
<u>OAuth Authorized Application</u> section.

You can click the si icon to open the application's home page in a new window.

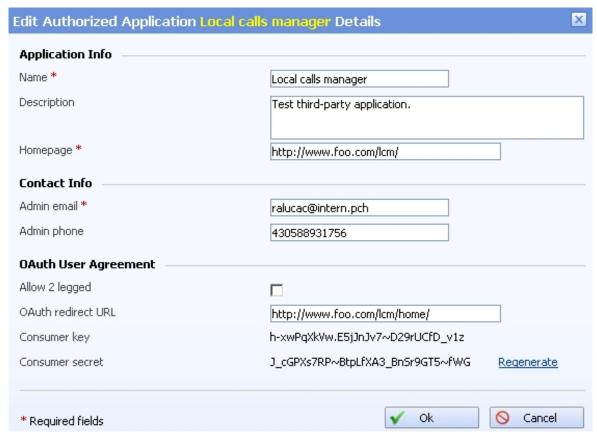

Editing an authorized application

- Description The brief description provided for the third party application. If it is too long, on mouse over, a hint with the complete text is displayed.
- Access Tokens The number of access tokens currently associated with the application and with the current user. When at least one token is defined, if you click the link, a pop-up window is displayed, allowing you to visualize its details and to revoke it, canceling the third party application's access to VoipNow Professional.

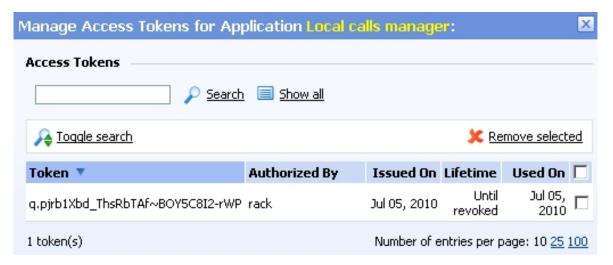

The access tokens management window

The following information is available for each access token:

- Token The access token.
- Authorized By The name of the entity that authorized the access token.
- Issued On The date the access token was created.
- Lifetime The access token's lifetime:
  - Once The third party application can use only once the access token.
     Afterwards, in order to log in to the VoipNow Professional CallAPI again, another token must be issued.
  - Until revoked The access token can be used as many times as desired, until you will revoke it from the system, forbidding the application to log in to the VoipNow Professional CallAPI.
- Used On The date the token was last used by the third party application to authenticate to VoipNow Professional.

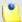

There is a maximum limit of 10 tokens registered per application and per user.

Configured - The date when the application details were last modified.

# Add a New OAuth Authorized Application

You can add a new authorized third party application that will be able to use the VoipNow Professional CallAPI by following the next steps:

- 1. Click the Add new application link available on top of the Authorized Applications (OAuth) table.
- 2. A pop-up window will be displayed, allowing you to configure the new application that will be able to place and receive calls using the VoipNow Professional CallAPI:
  - Application Info This section allows you to set up generic details about the application.
    - Name Use the available text box to fill in the application's descriptive name, for example Google Apps.
    - Description Use this text box to specify some brief details about the application.
    - Homepage It is mandatory to fill in the application's home page that can be afterwards accessed by clicking the si icon.
  - Contact Info This section allows you to define the application administrator's contact email address and phone number.
    - Admin email Filling in a contact email address for the administrator is mandatory.
    - Admin phone
  - OAuth User Agreement This section allows you to choose the authentication method that will be used by the third party application, including the redirect URL. Also, here you can see the consumer key and the consumer secret associated to this new application.
    - Allow 2 legged By default, the OAuth authentication method that will be used by the new application is 3 legged. This method requires an Access Token used by the Consumer (the third party application) to gain access to the Protected Resources (the extensions in the

system, via CallAPI) on behalf of the User (you). Basically, this process implies 3 parties, the User, authenticated by the tokens, the Consumer, authenticated by the consumer key and secret and the Service Provider, VoipNow Professional.

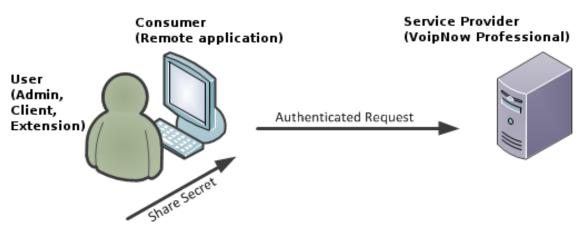

The 3 legged authentication method

On the other hand, the 2 legged method uses only the consumer key and the consumer secret to authenticate, without requiring an access token and key, because the access is granted directly to the Consumer, in our case, the third party application. The Consumer will be accessing the resources on behalf of itself, making the Consumer and the User the same entity.

Select this check box to enable the authentication based on the consumer key-secret pair.

- OAuth redirect URL Use the available text box to specify the URL address of the third party application where the user will be redirected after access is granted. If no address is defined, then after the authentication, the user will remain in the VoipNow Professional page.
- Consumer key This is the 32 chars long string used by the Consumer to identify itself to the Service Provider.
- Consumer secret This is the 32 chars long string used by the Consumer to establish ownership of the Consumer key. Based on this pair, VoipNow Professional, as the Service Provider, will recognize the new application (the Consumer) and will allow it to use the requested resources.

You can generate another secret by clicking the Regenerate link.

3. Click Ok to confirm the settings and add the new application. To cancel the process and close the window, click Cancel.

### CallAPI Events

### Δ

#### Caution

This section is available only if the system administrator or your parent accounts have enabled the **CallAPI management** for your extension account.

VoipNow Professional can notify third party applications using REST calls when one of the three supported events occurs. To do so, you can use the controls available in the CallAPI Events tab that can be accessed at extension level by clicking the SystemAPI & CallAPI icon available in the Tools area.

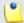

#### Note

This feature is very useful for example if you want to use a remote application that, in case of an incoming call, can display in the VoipNow Professional interface details about the caller, like its CallerID, number dialed, if it was redirected from another extension in the system, etc.

VoipNow Professional to Third Party Application REST Calls table displays information about the three supported events and it allows you to configure them as per your request. The following details are available for each event:

- S The event's configuration status:
  - Not configured
  - Configured
- Event All three supported events:
  - <u>Dial-Out</u> The request will be sent when the extension places an outgoing call.
  - <u>Dial-In</u> The request will be sent when the extension receives an incoming call.
  - Hangup The request will be sent when the extension hangs up.

Click on the corresponding links to configure the events. A pop-up window is displayed, providing the controls required to set up the event:

- Send request on event The name of the event for which a request will be sent to the defined URL address.
- Request method Use the drop-down list to choose how the request will be sent:

• GET - This HTTP request method is used to send only the URL and the header to the server.

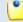

#### Note

This is the default selection.

- POST Use this method when you want to send data to be processed (e.g.: from a HTML form) to the third party application. The data is included in the body of the request. This may result in the creation of a new resource, in updating the existing resources or in both.
- Request ID Use the available text box to fill in a custom identification number that will be used to distinguish each request. The value must be alphanumerical and between 2 and 32 characters in length.
- Make request to Use this text box to specify the URL address where the request will be made. For more details, see the <u>CallAPI guide</u>.
- This is active When this check box is selected, the request is automatically sent each time the event for which it was defined happens.
- Note Here you can write a brief description for the request.

You can define more than one request for the same event using the 🗈 = icons. You can add up to 10 requests per event.

To confirm your settings, click Apply. A message will be displayed on top of the page, informing you about the outcome.

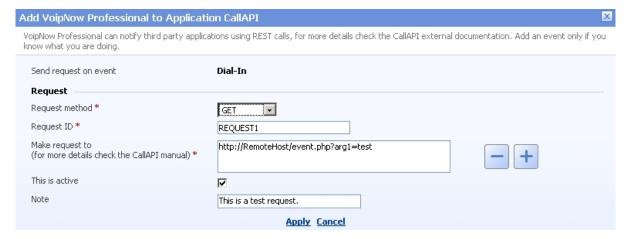

A configured request for the 'Dial-In' event

- Configured URLs The number of URL addresses configured for the event. If none, VoipNow Professional displays '-'.
- Updated The date and time the event was last modified. If the event is not configured, VoipNow Professional displays Never.

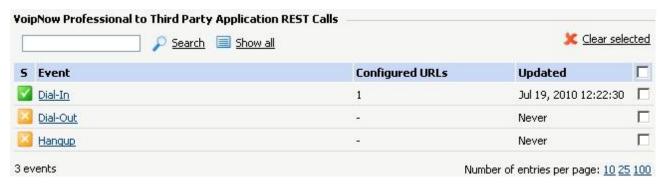

The CallAPI events table

# Chapter 14

# Manage Your Extension's Call Rules

You can define various filters for your extension's incoming and outgoing calls using the features integrated in VoipNow Professional. This will help you better manage the call flows, according to your needs.

# Manage Your Extension's Incoming Call Rules

VoipNow Professional allows you to filter an extension's incoming calls. As a result, when a caller is trying to reach the extension, 4PSA VoipNow Professional can perform a set of predefined actions. For example, let's assume that from 9:00 to 17:00 the extension owner is working in another office and is waiting for an important call. All he has to do is define a rule that will transfer all the calls from his personal extension to the one in his new office.

The Edit Incoming Call Rules page can be accessed by following the next steps:

1. Choose the desired extension from the Extension Management page and click its name link.

2. Next, click the Fincoming call rules icon available in the Tools area.

The following actions can be performed:

- Add new incoming call rules.
- Change the existing rules' priorities.
- Edit the rule's parameters.
- Remove existing incoming call rules.

# Incoming Call Rules Overview

The Existing Incoming Call Rules are displayed in a table:

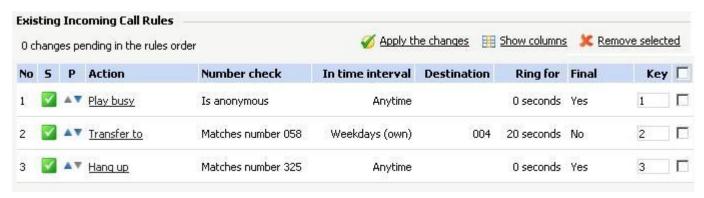

The incoming call rules table

The details available for each existing rule are:

- No The rule's position inside the group that defines when a certain rule will be checked. For example, 2 means that, when an incoming call is received, the rule will be verified second, after the one from the first position.
- S This rule's status is displayed using an icon:
  - Inabled
  - Disabled
  - Note

    The status of all the newly added rules is automatically set by 4PSA VoipNow Professional to enabled. To disable the rule, click the corresponding ☑ icon.

 P – Use the available ▲ up and ▼ down arrows icons to change the rule's position in the group.

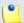

All the changes made are counted:  $\{x\}$  changes pending in the rules order. The counter, located above the table, is increased for each rule whose position has been modified.

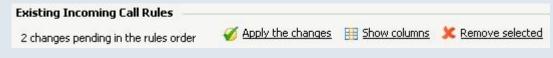

Two pending changes in the rules' order

- Action The operation performed when the caller's number matches the rule:
  - Play busy 4PSA VoipNow Professional plays a busy signal to let the caller know that the number he is trying to reach is engaged in another call.
  - Play congestion VoipNow Professional plays a fast busy signal (known in telephony as a congestion tone) to let the caller know that the call was unsuccessful.
  - Hang up VoipNow Professional hangs up the incoming call.
  - Transfer to VoipNow Professional can transfer the call to another destination.
  - Set call priority If you want certain calls to be treated with a predefined priority by your queue extension, 4PSA VoipNow Professional allows you to set the order in which the incoming calls are routed through the queue.

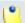

#### Note

You can edit the rule's parameters by clicking the action link. The rule will be displayed in the top area of the page, in the **Add Incoming Call Rules** section.

- Number Check VoipNow Professional can apply the rule to the calls that match or do not match the phone number specified by the rule. The possible values for this field are:
  - Matches number {callerID} For the rule to be applied, the caller's phone number must match the specified CallerID.
  - Does not match number {callerID} For the rule to be applied, the caller's phone number must be different than the specified CallerID.

- Is anonymous The rule will be applied if the incoming call does not have any CallerID information.
- Is any The rule is applied to all the incoming calls, no matter their CallerID.
- In Time Interval The time interval when the incoming call must be received for the rule to be applied.
- Destination In case the action is Transfer to , this column displays the phone number(s) where the call will be redirected.

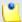

If more then one destination was defined for a rule, then all the numbers will be displayed separated by "," (comma). For example: 0100\*001,08005,09010.

- Ring For This column displays for how many seconds the extension(s) to which the calls are transferred to will be rung before hanging up. The option is specific to the Transfer to action.
- Final This column displays if the rule is final or not.
- Key The text box displays the key that can be used to enable/disable the routing rule from the phone terminal pad by dialing \*74 { key}. To modify the current key, fill in a new value and click the Apply the changes link available on the right side of the list table.

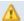

### Caution

There is an implicit rule that accepts ALL the calls from ALL the destinations in ANY time interval that is not shown!

# Add an Incoming Call Rule

The Add Incoming Call Rules section provides all the buttons, text boxes and drop-down lists required to define one or more incoming call rules.

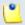

#### Note

You can add up to 10 rules at the same time by using the =  $\pm$  icons.

When editing an existing incoming call rule, this icons will be grayed out:

VoipNow Professional allows you to choose from the following rules:

- Busy VoipNow Professional plays a busy signal to let the caller know that the number he is trying to reach is engaged in another call.
- Congestion VoipNow Professional plays a fast busy signal (known in telephony as a congestion tone) to let the caller know that the call was unsuccessful.
- Hang up VoipNow Professional hangs up the incoming call.
- Transfer to VoipNow Professional can transfer the call to another destination.

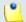

#### Note

Starting VoipNow Professional 2.5.1, the called party, if a public destination, can be allowed to transfer the calls as well.

• Set call priority - If you want certain calls to be treated with a predefined priority by your queue extension, VoipNow Professional allows you to set the order in which the incoming calls are routed through the queue.

After configuring the desired incoming call rules, click Ok to add them to the list or Cancel to return to the previous page without saving anything.

# Adding the 'Play busy' Rule

The Play busy rule structure is:

{ Play busy} when CallerID { callerID\_action} { number} and call is in time interval { time\_interval}.

Add in position {rule\_position}. Can be managed from the extension with keypad code {key\_value}. {Do not follow} other rules when call is not completed.

#### Where:

- {callerID\_action} Use this drop-down list to choose whether the Play busy rule will be performed for the incoming calls that match or that do not match the expression you will later specify or for all the incoming calls, no matter their CallerID:
  - matches The incoming call matches the number specified in the next text box.
  - does not match The incoming call does not match the number specified in the next text box.

• is anonymous - The incoming call does not have any CallerID information.

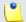

#### Note

If this option is selected, than the next text box is grayed out.

 is any - The Play busy rule will be used for all the incoming calls, no matter their CallerID.

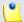

#### Note

If this option is selected, than the next text box is grayed out.

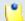

#### Note

The default value is, in this case, **is any**.

 { number} - Use this text box to specify an extension number or a regular expression the incoming call will be matched to.

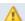

#### Caution

Number matching is based on the CallerID. If the remote party does not send a CallerID, no matching can be performed. However, you can use the Is **anonymous** option to route anonymous calls.

Pay attention to the {number} entry. You can specify the number as a combination of the 0-9 digits and the '+', 'X', 'Z', 'N', '[', ']', '.', '\*' characters.

The number entry supports the Asterisk number matching. You can enter an expression that matches multiple numbers. Remember that:

- X matches any digit from 0-9
- Z matches any digit form 1-9
- N matches any digit from 2-9
- [] matches any digit or letter in the brackets
- . matches one or more characters
- \* matches 0, 1 or any number of the previous expression

### For example:

Number 0. will match any number starting with 0.

- Number 1x[123]N will match any number starting with 1, followed by any digit between 0 and 9, followed by 1,2 or 3 and followed by any digit between 2 and 9, for example 1528.
- { time\_interval} Use this drop-down list to choose the time interval when the incoming calls must be checked.

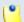

By default, the first value available in the list is selected, **anytime** in this case.

• {rule\_position} - Use this text box to specify the rule's order in the list.

### Caution

The rule's position in the group is very important because it defines the order in which VoipNow Professional verifies the call rules in case an incoming call is received.

The checking is made in order and all rules are final (meaning that the program stops checking when the first rule is matched).

- {key value} Use this text box to specify a key that can be used to enable/disable the routing rule from the phone terminal pad by dialing \*74 { key\_value}.
- { Do not follow} This rule is considered final and no other rules will be applied after it if the call is not completed.

# Adding the 'Congestion' Rule

The Congestion rule structure is:

{Congestion} when CallerID {callerID\_action} {number} and call is in time interval { time interval } .

Add in position {rule\_position}. Can be managed from the extension with keypad code {key\_value}. {Do not follow} other rules when call is not completed.

For detailed information about these fields, see the Adding the 'Play busy' Rule section.

# Adding the 'Hang up' Rule

The Hang up rule structure is:

{Hang up} when CallerID {callerID\_action} {number} and call is in time interval {time\_interval}.

Add in position {rule\_position}. Can be managed from the extension with keypad code {key\_value}. {Do not follow} other rules when call is not completed.

For detailed information about these fields, see the <u>Adding the 'Play busy'</u> Rule section.

### Adding the 'Transfer to' Rule

The Transfer to rule structure is:

{Transfer to} number(s) {destination\_number} and ring these for {ring\_time} seconds

when CallerID {callerID\_action} {number} and call is in time interval {time\_interval}

Before connecting the caller to destination { action} for his name.

Also, {permission} public called destinations to transfer calls.

Add in position {rule\_position}. Can be managed from the extension with keypad code {key\_value}. {future\_action} other rules when call is not completed.

### Where:

• { destination\_number} - Use this text box to specify the number(s) of the extension(s) you want to transfer the incoming calls to.

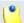

### Note

The destination numbers may belong to other local extensions, remote extensions or ring groups.

- {ring\_time} Fill in the number of seconds the extension to which the calls are transferred to will be ringed before hanging up. The default value is the one set up by the system administrator for the Number of seconds to call option that it is imposed across all the platform.
- {callerID\_action} Use this drop-down list to choose whether the Transfer to rule will be performed for the incoming calls that match or that do not match the expression you will later specify, or for all the incoming calls, no matter their CallerID:
  - matches Only the incoming calls whose CallerID matches the number specified in the next text box will be transferred.

- does not match Only the incoming calls whose CallerID does not match the number specified in the next text box will be transferred.
- is anonymous Only the incoming calls that do not have any CallerID information will be transferred.

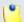

If this option is selected, then the **{number}** text box is grayed out.

 is any - The Transfer to rule will be used for all the incoming calls, no matter their CallerID.

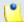

#### Note

If this option is selected, then the **{number}** text box is grayed out.

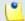

#### Note

The default value is, in this case, **is any**.

• { number} - Use this text box to specify an extension number or a regular expression the incoming call will be matched to.

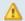

#### Caution

Number matching is based on the CallerID. If the remote party does not send a CallerID, no matching can be performed. However, you can use the Is **anonymous** option to route anonymous calls.

Pay attention to the {number} entry. You can specify the number as a combination of the 0-9 digits and the '+', 'X', 'Z', 'N', '[', ']', '.', '\*' characters.

The number entry supports the Asterisk number matching. You can enter an expression that matches multiple numbers. Remember that:

- X Matches any digit from 0-9.
- Z Matches any digit form 1-9.
- N Matches any digit from 2-9.
- [] Matches any digit or letter in the brackets.
- . Matches one or more characters.
- \* Matches 0, 1 or any number of the previous expression.

### For example:

Number 0. will match any number starting with 0.

- Number 1x[123]N will match any number starting with 1, followed by any digit between 0 and 9, followed by 1,2 or 3 and followed by any digit between 2 and 9, for example 1528.
- { time\_interval} Use this drop-down list to choose the time interval when the incoming calls must be checked.

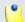

By default, the first value available in the list is selected, **anytime** in this case.

• {action} - Use the drop-down list to select if you want the caller's name to be requested before connecting the call or not.

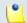

#### Note

The default value is **don not ask**.

 { permission} - Use the available drop-down list to decide whether to allow the called public phone number(s) to further transfer the call(s) to other destinations or not.

For example, let us assume that you have decided to transfer the incoming calls to 1234. If you choose Allow, then 1234 will be able to redirect the calls transfered to it to another destination.

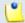

#### Note

The extension that has this option set to **Allow** within an Incoming Call Rule (ICR) rule is charged for any transfer the public destination performs.

• {rule\_position} - Use this text box to specify the rule's order in the list.

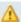

#### Caution

The rule's position in the group is very important because it defines the order in which VoipNow Professional verifies the call rules in case an incoming call is received.

The checking is made in order and all rules are final (meaning that the program stops checking when the first rule is matched).

- {key\_value} Use this text box to specify a key that can be used to enable/disable the routing rule from the phone terminal pad by dialing \*74 { key\_value}.
- {future action} Choose if you want the rule to be considered final or not:

- Do not follow The rule is final and no other rules will be applied after it if the call is not completed.
- Follow This rule is not final and other rules can be applied after it if the call is not completed.

# Adding the 'Set call priority' Rule

The Set call priority rule structure is:

{ Set call priority} when CallerID { callerID\_action} { number} and call is in time interval { time\_interval} to { call\_priority}

Add in position {rule\_position}. Can be managed from the extension with keypad code {key\_value}. {Do not follow} other rules when call is not completed.

### Where:

- {callerID\_action} Use this drop-down list to choose whether the Set call priority rule will be performed for incoming calls that match or that do not match the expression you will later specify, or for all the incoming calls, no matter their CallerID:
  - matches The incoming call matches the number specified in the next text box.
  - does not match The incoming call does not match the number specified in the next text box.
  - is anonymous The incoming call does not have any CallerID information.

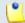

#### Note

If this option is selected, than the next text box is grayed out.

 is any - The Set caller priority rule will be used for all the incoming calls, no matter their CallerID.

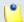

#### Note

If this option is selected, than the next text box is grayed out.

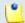

#### Note

If this option is selected, than the next text box is grayed out.

• { number} - Use this text box to specify an extension number or a regular expression the incoming call will be matched to.

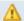

#### Caution

Number matching is based on the CallerID. If the remote party does not send a CallerID, no matching can be performed. However, you can use the **Is anonymous** option to route anonymous calls.

Pay attention to the **{number}** entry. You can specify the number as a combination of the 0-9 digits and the '+', 'X', 'Z', 'N', '[', ']', '.', '\*' characters.

The number entry supports the Asterisk number matching. You can enter an expression that matches multiple numbers. Remember that:

- X matches any digit from 0-9
- Z matches any digit form 1-9
- N matches any digit from 2-9
- [] matches any digit or letter in the brackets
- . matches one or more characters
- \* matches 0, 1 or any number of the previous expression

### For example:

- Number 0. will match any number starting with 0.
- Number 1x[123]N will match any number starting with 1, followed by any digit between 0 and 9, followed by 1,2 or 3 and followed by any digit between 2 and 9, for example 1528.
- { time\_interval} Use this drop-down list to choose the time interval when the incoming calls must be checked.

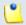

#### Note

By default, the first value available in the list is selected, **anytime** in this case.

• {call\_priority} - Fill in the importance you want to associate to the specified number(s). The Set call priority rule gives the ability to queue a call not at the end of the queue, but anywhere in the queue, according to the call's priority set here.

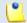

#### Note

Higher values mean higher priority.

• {rule\_position} - Use this text box to specify the rule's order in the list.

### Caution

The rule's position in the group is very important because it defines the order in which VoipNow Professional verifies the call rules in case an incoming call is received.

The checking is made in order and all rules are final (meaning that the program stops checking when the first rule is matched).

- {key\_value} Use this text box to specify a key that can be used to enable/disable the routing rule from the phone terminal pad by dialing \*74 {key\_value}.
- { Do not follow} This rule is considered final and no other rules will be applied after it if the call is not completed.

# Change the Incoming Call Rules Order

The rule's position in the group is very important because it defines the order in which VoipNow Professional verifies the existing rules in case of an incoming call. The program verifies the conditions of the rules and stops checking when it finds the first rule whose conditions are true.

To change a rule's order, follow the next steps:

- 1. Click the Fincoming call rules icon available in the Tools area.
- 2. In the Existing Incoming Call Rules list, to move a certain rule to a higher position, click the \* up arrow. To move a rule to a lower position, click the v down arrow.

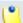

#### Note

When you change the order of the call rules in the list, 4PSA VoipNow Professional displays the number of changes you have performed to remind you to save them before navigating away from the page. In the top left corner of the call list VoipNow Professional displays  $\{x\}$  changes pending in the rules order.

3. Click the Apply changes link to save the changes you have made on the call rules list.

# Manage Your Extension's Outgoing Call Rules

VoipNow Professional allows extensions to block certain outgoing calls, based on the time interval when the call was dialed and the caller-ID of the system user that dialed the number.

# **Outgoing Call Rules Overview**

The Edit Outgoing Call Rules page can be accessed by clicking the Outgoing call rules icon available in the Tools area.

The following actions can be performed:

- Add new outgoing call rules.
- Change the priorities of the rules.
- Delete existing outgoing call rules.

The Existing Outgoing Call Rules are displayed in a table:

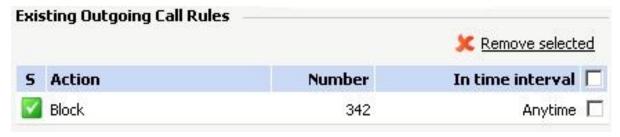

The outgoing call rules table

The details available for each existing rule are:

- S This rule's status is displayed using an icon:
  - Inabled
  - Disabled

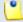

#### Note

The status of all the newly added rules is automatically set by 4PSA VoipNow Professional to enabled. To disable the rule, click the corresponding ☑ icon.

- Action The measures taken by the application against a certain phone number.
- Number The phone number affected by the chosen action.

• In time interval – The time frame when the rule is applied.

# Add an Outgoing Call Rule

The Edit Outgoing Call Rules page provides the buttons, text boxes and drop-down lists that allow you to define one or more routing rules for outgoing calls.

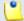

#### Note

You can add up to 5 rules at the same time by using the = = icons.

The default rule structure is:

{ action} number { number} if in time interval { time\_interval} Where:

- The first drop-down list displays the available actions. If you choose Block, VoipNow Professional prevents the outgoing calls to reach the specified {number}.
- Use the { number} text box to specify the telephone number you want to prevent the extension from calling.

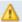

#### Caution

Pay attention to the **number** entry. The number supports the Asterisk number matching system. You can enter an expression that matches multiple numbers. Remember that:

- X matches any digit from 0-9
- Z matches any digit form 1-9
- N matches any digit from 2-9
- [] matches any digit or letter in the brackets
- . matches one or more characters
- \* matches 0, 1 or any number of the previous expression

#### For example:

- Number 0 . will match any number starting with 0.
- Number 1x[123]N will match any number starting with 1, followed by any digit between 0 and 9, followed by 1,2 or 3 and followed by any digit between 2 and 9, for example 1528.

• { time\_interval} - Use this drop-down list to choose the time interval when the outgoing calls must be checked.

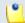

#### Note

By default, the first value available in the list is selected, **Anytime** in this case.

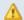

#### A Caution

The Block rule is final. This means that when the rule is matched, other rules are no longer checked.

## Chapter 15

## Manage Extension's Recorded Calls

VoipNow Professional offers the possibility to record your extension's incoming and outgoing calls, including the scheduled conferences, if your parent account has enabled the required option option for your extension.

## Extension's Recorded Calls Overview

The Recorded Messages Management page can be accessed by clicking the © Recorded calls icon available in the Tools area.

Here, you can find a list with all the incoming and outgoing calls recorded for your extension and, if the extension is part of a group, for all the other extensions that have the appropriate Sharing Policy enabled (either with EVERYBODY, or only with the group(s) the current extension is member of).

For example, let us assume that your extension is part of <code>Group 1</code>. Extension 002 is also part of that group. If extension 002 has the Share my recordings with <code>Group 1</code> policy enabled, then its recorded calls files will be visible to your extension as well.

Multiple operations can be performed using the controls available in this page:

- Search for specific recordings.
- Download recorded conversations on your computer.
- Remove recorded conversations.

VoipNow Professional displays the following details about each existing recorded message:

- T This icon displays the type of the call that was recorded:
  - ② Queue call
- Listen Use the available controls to listen to the call. Its total length is displayed as well, using the hours : minutes : seconds format.
  - If you want download the file on your hard drive, click the sicon and confirm your choice.
- From The number of the extension recording the call. It is always the number of the current extension.

Additionally, if the extension recording the call is different from the initial caller, then VoipNow Professional displays, between parenthesis, the caller's CallerID.

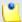

#### Note

For Queue extensions, VoipNow Professional displays, between parenthesis, the caller's CallerID name and CallerID number, exactly how they are displayed on the agent's screen. For example, the **From** column can display:

0087\*014 (0100\*001 via Call Center <0100\*001>)

#### where:

- 0087\*014 is the number of the current Queue extension recording the call.
- 0100\*001 is the number of the extension calling the Queue extension.
- Call Center is the name of the current Queue extension, the one called by the user.
- <0100\*001> is the caller's CallerID number.
- Taken as a whole, 0100\*001 via Call Center represents the CallerID name displayed on the agent's screen when receiving the call.
- To The number of the agent that answered the recorded call.

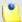

#### Note

A Queue extension records a conversation starting with the moment the call is answered by an agent and not from the beginning, when the user places the call.

- Folder The folder where the recorded calls are stored. Both the calls initiated and received by that extension are saved in the same folder.
- Size The size of the recorded file, in KB.
- Created The date and time when the recorded conversation started.

## Searching the Recorded Calls List

When you are searching for specific recorded call files, you can use one or more of the available filters:

Show folder { folder} Search { text}, where:

• {folder} - Use the drop down list to select the folder in which you want to search for certain recorded calls. Basically, the folder name is the number of the extension that recorded the calls. If you do not to limit the search, select All.

The list will be automatically updated according to your choice.

{text} - Use the available text box to specify the number or the CallerID
of the extension you are looking for. The search results include both the
incoming and the outgoing recorded calls.

## Chapter 16

# Manage Your Phone Call Screening Database

The database contains the categories and the corresponding phone numbers used for screening your extension's outgoing calls.

The Call Screening Database page can be accessed by clicking the @ Call screening database icon available in the Tools area.

## View the Category Numbers

The Call Screening Database page has two sections:

- Tools You can use the available icons to add new database categories and phone numbers:
  - Add phone number Click this icon to go to the Add Phone Numbers page that allows you to define the new database number.

- Patabase categories Click this icon if you want to add a new database category for screening using the controls available in the Database Categories section.
- Phone Numbers This list displays all the phone numbers currently defined for screening. The following information is available for each number:
  - Number The screening number. Only the numbers owned by the current user can be edited by clicking the number link. The screening numbers owned by other users cannot be modified.
  - Database category The database category the screening number belongs to.
  - Tag The identification tag.
  - Owner The category's owner that can be either the current user or the system provider (administrator).

## Searching the Category Numbers

When the category numbers list is too long and you are searching for a specific one, you can use the default controls and one extra:

• View numbers in category - Use the drop-down list to see all the numbers belonging to a certain database category.

## Add a New Category Number

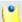

#### Note

In order to add numbers, at least one database category must be defined for the current user.

You cannot add a new number to a category defined for another user!

For more information, see the Add a Database Category section.

The Add Numbers page allows you both to import the numbers from a file or to manually add them from the web interface:

 Import Database Numbers - Use this section if you want to import the numbers from a file:

- Import numbers from file Select this check box to add the database numbers from an existing file. If this option is disabled, so are the next two fields.
- Import file Use this text box or the button to specify the location of the file containing the database numbers.
- Field separator Use this text box to specify the field separator character. The default value is ','.

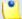

#### Note

The uploaded file entries must be in the following format:

{phone\_number}, {category\_name}

- Add Database Numbers Use this section if you want to manually add the phone numbers to the database. If you have previously selected the Import numbers from file check box, then this section will be disabled.
  - Number Use this text box to fill in the phone number that will be used for screening the extensions' outgoing calls.
  - Database category Use the drop-down list to select one of the available categories.

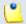

#### Note

Only the database categories created for the current user are available!

You can add/remove several numbers by using the 🗄 🖃 icons.

If you want to add the new number(s), click Ok. Else, click Cancel to back to the previous page.

## Edit a Category Number

You can edit only the category numbers defined for the current level. To do so, follow the next steps:

- 1. Choose the desired number from the Call Screening Database management page and click it.
- 2. The information in the Modify Number page is grouped into the following sections:
  - Import Database Numbers

Modify Database Number

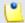

Note

For more details, see the Add a New Category Number section.

3. Click Ok to save the changes. Click Cancel to go back to the previous page without saving anything.

## Manage Database Categories

The database categories are phone number collections used for screening purposes.

### View the Database Categories

VoipNow Professional displays the following information about each category:

- Database category The category's descriptive name. Click the link to edit the its properties.
- Tag The identification tag.
- Available to The database category's visibility.

### Add a Database Category

To add a new database category, fill in the details required in the Add New Database Category section:

- Name The database category's name.
- Tag The identification tag.
- Available to Use this drop-down list to specify the category's visibility:
  - Extension level The new database category will be visible to the extension user. This is the only available option.
- Description Use this text area to associate a note about the purpose and content of the database category.

You can add/remove several categories by using the 

□ icons.

If you want to add the new category(ies), click Ok. Else, click Cancel to go back to the previous page.

### Edit a Database Category

You can edit only the categories defined for the current level. To do so, follow the next steps:

- 1. Choose the desired category from the Database Categories management page and click its name link.
- 2. In the new opened page, use the Modify Category section to edit the desired parameters.

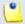

Note

For more details, see the Add a Database Category section.

3. Click Ok to save the changes. Click Cancel to go back to the previous page without saving anything.

## **Export Phone Numbers**

In VoipNow Professional, you can export all the phone numbers from the call screening database in .csv format for sharing them among VoipNow Professional servers or for backup purposes.

Click the <u>Export numbers</u> link placed above the Collection Numbers table, then save the .csv file to the desired location.

## Chapter 17

## Manage Your Sounds

There are two types of sounds: music on hold and announcements sounds.

Music on hold sound files are played when a caller is on hold waiting for someone to answer his call. These sounds files are not language specific because they are usually melodies. Music on hold files can only be uploaded and not recorded over the phone.

An announcement sound is played when the user is notified on an event or when information is requested from the user. These sounds have different files for different languages, allowing the user to listen to the sound version specific to his language preferences. If the files in the requested language do not exist, than the default sounds will be played. This type of sound can be either uploaded or recorded over the phone.

### View the Sounds List

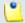

#### Note

The **Sounds** section is available only if the **Sound Management** permission has been activated for your account. If this permission hasn't been activated, you will not be able to see the **Sounds** icon in the Tools area.

The Sound Management page displays a list of all the sounds available in the system. To access it, follow the next steps:

- 1. Click the **home** link located in the left navigation panel.
- 2. Next, click the A Sounds icon available in the Tools area.

Multiple operations can be performed:

- Add and remove sounds from the system.
- Search for specific sounds.
- Organize sound files by using sound languages and folders.

VoipNow Professional displays the following information about each sound:

- S This icon displays the sound's status:
  - Inabled
  - Disabled

Click the icon to change the sound's status.

- M This sound's type:
  - Announcement
  - Music on hold
- Name The name of the sound. Click this link to edit the sound.
- Folder The folder where the sound is located in the system.
- Languages The number of languages for which this sound is defined.

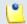

#### Note

If the sound is used as Music on hold, then this field displays '-'.

Updated – The date when the sound was last modified.

#### Caution

You cannot remove sounds that are currently used!

You cannot remove a music on hold sound if:

- The folder where the sound is located is used.
- The sound is the only one left in the folder.

#### Add a New Sound

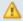

#### Caution

A new sound can be added only if there is at least one sound language available!

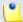

#### Note

The **Sounds** section is available only if the **Sound Management** permission has been activated for your account. If this permission hasn't been activated, you will not be able to see the **Sounds** icon in the Tools area.

To add a new sound, follow the next steps:

- 1. Click the 4 Add sound icon available in the Tools area.
- 2. A new page opens, allowing you to enter information about the new sound:
  - Sound Form
    - Name The descriptive name of the sound.
    - This is music on hold Select this check box to specify the purpose of the sound. When this option is enabled, the sound can be played to a caller that is on hold. Otherwise, the sound is used for announcement purposes only.
    - Folder Use this drop-down list to select the folder where the sound will be stored.
  - Record Over the Phone
    - I want to record sound over the phone When this option is enabled, VoipNow Professional gives you the possibility to record the sound file over the phone rather than uploading it.
  - Upload Sound Files

• Filename – Click the button to locate the sound file on your computer and upload it.

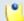

#### Note

VoipNow Professional accepts the following extensions for sound files: .mp3, .wav, .gsm and .raw.

When the This is music on hold check box is selected, the following options are available:

- Language Use this drop-down list to specify the language of the sound file uploaded in the system.
- Default sound file When this option is enabled, this file is set as default for the sound. The default file is played for the callers with a phone language that is unavailable for the sound.

For example, let's assume you have created a sound that announces callers that the extension user is on holiday. You have added versions of the announcement in English, French, and Dutch and set the English file as default. The English sound version will be played to any caller that has other phone language set.

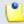

#### Note

Each sound object must have one default sound file associated. When uploading several sound files at the same time, make sure you select only one default file. Otherwise, VoipNow Professional will display an error message.

3. Click Ok to add the new sound. Click Cancel to go back to the previous page without adding the sound.

#### **Edit Sound Information**

If you want to modify the sound's properties, follow the next steps:

- 1. Click the name link of the sound you want to modify from the Sounds list.
- 2. The Edit Sound Information page allows you to modify the sound's parameters and to add new versions of the sound in different languages:
  - Sound Properties This section cannot be modified. It displays the sound's name, its type and the folder where it is stored.
  - Record Over the Phone

- I want to record sound over the phone Select this check box if you want to use your phone terminal to record the new sound.
- Upload Sound Files Use this section to upload files containing sound versions in different languages.

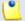

#### Note

When you upload a sound file associated with a language that already exists, VoipNow Professional replaces the old file with the new version. Before this operation is performed, VoipNow Professional asks you to confirm the replacement.

Use the 

⊕ 
⊕ buttons to remove/add sound versions in different languages.

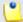

#### Note

If the sound is a music on hold sound, you can use the **Upload sound** files section to replace the current music on hold file.

- Existing Sounds In this section, VoipNow Professional displays the following information about each uploaded file:
  - Listen Use the available controls to listen to the sound file.
     Its total length is displayed as well, using the hours : minutes : seconds format.

If you want download the sound on your hard drive, click the sicon and confirm your choice.

- Filename The name of the sound file.
- Sound file size The file's size in Kb.
- Folder The folder where the file is located.
- Language The language associated with the sound file.

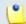

#### Note

A default sound file is displayed in **bold** format.

### Removal Confirmation

To finalize the removal, you have to review the list, select the Confirm removal check box and click Ok. If you do not want to delete these records, click Cancel to return to the previous page.

## Manage Sound Folders

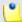

#### Note

The **Sounds** section is available only if the **Sound Management** permission has been activated for your account. If this permission hasn't been activated, you will not be able to see the **Sounds** icon in the Tools area.

#### View the Folder List

The Sound Folder Management page displays a list of the sound folders containing at least one sound file defined for the current account. To access it, click the Folders icon located in the Tools area.

Multiple operations can be performed:

- Add a new sound folder.
- Delete sound folders and their content.
- Search for specific folders.

VoipNow Professional displays the following information about each folder:

- Folder name The name of the sound folder.
- Sounds The number of sounds stored in the folder. Click this link to open a new page the lists these sounds.
- Created The date when the folder was added to the system.

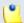

#### Note

The sounds inside the folder that are currently used by extensions cannot be deleted. The folder that contains them cannot be deleted either.

#### Add a New Sound Folder

Each time you add new sound files in the system, you choose the folder name where you want them to be stored. If you want to store a sound in a specific folder, other than the ones already existent, you can add a new sound folder before adding the sound file.

To do so, follow the next steps:

- 1. In the Sound Folder Management page, click the 4 Add folder icon.
- 2. A new page opens, allowing you to enter the name of the new folder.
- 3. Use the  $\blacksquare$   $\blacksquare$  buttons to add several folders at the same time:
  - Hadds a new folder input text box.
  - $\blacksquare$  removes the corresponding text box.
- 4. Click Ok to add the new sound folder(s). Click Cancel to go back to the previous page without adding the folder(s).

#### Removal Confirmation

To finalize the removal, you have to review the list, select the Confirm removal check box and click Ok. If you do not want to delete these records, click Cancel to return to the previous page.

## Manage Sound Languages

### View the Language List

A sound file can be recorded in several languages so that the extension can listen to the specified announcement in his chosen language, if available in the system. If the extension's language does not exist, then the announcement will be played in the default sound language.

The Sound Language Management page displays a list of the languages available in the system and can be accessed by clicking the Sound languages icon located in the Tools area.

Multiple operations can be performed:

View a detailed list of the system languages.

- Add a new sound language.
- Search for specific languages.
- View the sounds that have files in different languages.
- Remove sound languages from the system.

VoipNow Professional displays the following information about each sound language:

Language name – The name of the language.

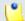

#### Note

When there is no sound file associated with the language, you can click the language name to rename the language properties.

- Sound files The number of sound files associated to the language. Click the link to view the sound files list.
- Created The date when the language was added to the system.

### Add a New Language

To create a new language, follow the next steps:

- 1. In the Sound Language Management page, click the 4 Add sound language icon.
- 2. A new page opens, allowing you to provide the name of the new sound language. Use the drop-down list to add one of the available languages to the system.
- 3. Use the  $\blacksquare \oplus$  buttons to add several languages at the same time:
  - 🖶 adds another drop-down list so you can create another language.
  - $\blacksquare$  removes the corresponding drop-down list.
- 4. Click Ok to add the new sound language(s). Click Cancel to go back to the previous page without adding the language(s).

## Edit Language Details

To change a language's details, follow the next steps:

1. Click the name of the language that you want to modify.

- 2. A new page in which you can use the Name drop-down list to choose another name for the language opens.
- 3. Click Ok to save your changes. Click Cancel to return to the previous page without renaming the language.

#### Removal Confirmation

To finalize the removal, you have to review the list, select the Confirm removal check box and click Ok. If you do not want to delete these records, click Cancel to return to the previous page.

## Chapter 18

## View the Report for Your Calls

VoipNow Professional provides detailed statistics about your extension's incoming and outgoing calls.

The Call Reports of Extension { ext\_name\_no} page can be accessed by clicking the declaration can available in the Tools area.

A detailed list of all the calls for the current and the previous months is displayed. Multiple operations can be performed:

- Search for specific calls.
- Export the call list to a Microsoft Excel file.
- Export the call list to a .csv file.

The Call List table provides details about all the calls registered in the current month. To view the calls from any previous month, use the available drop-down list and select the desired value.

The table includes the following details about each call:

- T The call type:
  - Second Local Call

- Section 2 in the section is a section of the section in the section in the section
- A The call application type:
  - Pial
  - 💪 Queue
  - 4 IVR
  - 6 Voicemail
  - Onference

  - M Unpark
  - Callback
  - <sup>a</sup> Calling card
  - Material Intercom/paging
  - Squeue center
- From The CallerID, for example <8754 >, or, if the call is initiated from inside the system, the extension number (e.g.: 007 or 0001\*007) of the person who made the call.

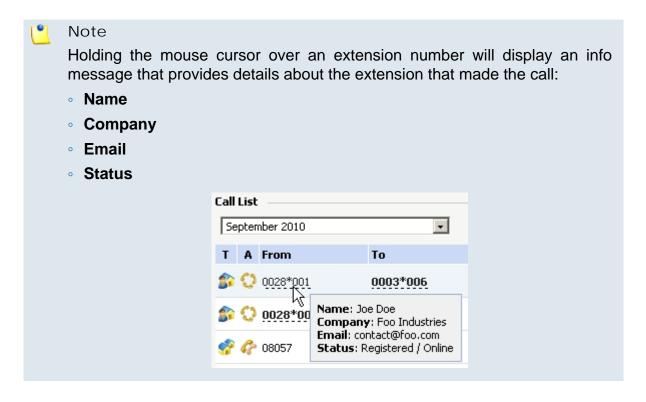

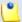

#### Note

For outgoing calls, the number of the extension that placed the call (reference extension) is displayed using **bold** characters. As you extension is the one both receiving and placing calls, this number will always be your extension's number.

• To – The CallerID, for example <8754 >, or, if the call is initiated from inside the system, the extension number (e.g.: 007 or 0001\*007) of the person who answered the call.

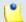

#### Note

Holding the mouse cursor over an extension number will display an info message that provides details about the extension that received the call.

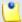

#### Note

For incoming calls, the number of the extension that received the call (reference extension) is displayed using **bold** characters. As you extension is the one both receiving and placing calls, this number will always be your extension's number.

- Transfer source This column lists the number of the source extension if the call was transferred to another extension. If not, then '-' will be displayed.
- Transfer destination This column lists the number of the destination extension if the call was transferred to another extension. If not, then '-' will be displayed.
- Call schematic This column displays the call flow and the reference extension:
  - Your extension's name followed by the so icon for an outgoing call.
  - The icon followed by your extension's name for an incoming call.
- I nitiated The date and time the caller dialed the callee's number, initiating the call.

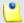

#### Note

This column is not visible by default. It can be enabled from the **Show** columns panel.

• Ringing started – The date and time the called extension started ringing.

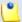

#### Note

The **Initiated** and **Ringing started** parameters show the actual time required for the called extension to start ringing from the moment the call was initiated by the caller.

- Answered The date and time the call was answered.
- Call duration The total length of the call, displayed in the hh:mm:ss format.
- Call D The unique number generated by Asterisk to identify the call.

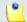

#### Note

This column is not visible by default. It can be enabled from the 

Show columns panel.

Call cost – The total amount that you have to pay for the call.

## Searching the Calls List

VoipNow Professional automatically displays all the current month's calls. If you are searching for specific calls, you have to define particular search criteria by filling in the fields available in the Search Calls section:

- Show call history for Use the drop-down list to choose whose call history to be displayed:
  - Personal Only your call history is displayed.

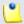

#### Note

This is the default value.

{extension\_no} - Depending on how many extensions in the group(s)
have the call history Sharing Policy enabled, you can choose from the
list the {extension\_no} whose traffic you want to see.

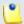

#### Note

For example, your extension is part of the Phone Terminals group. Extension 2 and Extension 3 are also members of this group. The two extensions have the appropriate policy enabled and they are sharing their

call history with the Phone Terminals group. Therefore, your extension will be able to see the call history both of Extension 2 and Extension 3.

- All The call histories of both your extension and of all the extensions in the group(s) that have the call history Sharing Policy enabled are displayed.
- From number If you want only certain received calls to be displayed, then you can use the drop-down list and the text box to search through the list:
  - Starting with Only the calls received from the number(s) starting with the digit(s) filled in the text box will be displayed.
  - Ending with Only the calls received from the number(s) ending with the digit(s) filled in the text box will be displayed.
  - Exact match Only the calls received from the number(s) matching exactly the digit(s) filled in the text box will be displayed.
- To number If you want only the calls placed to certain phone number(s) to be displayed, then you can use the drop-down list and the text box to search through the list:
  - Starting with Only the calls placed from the number(s) starting with the digit(s) filled in the text box will be displayed.
  - Ending with Only the calls placed from the number(s) ending with the digit(s) filled in the text box will be displayed.
  - Exact match Only the calls placed from the number(s) matching exactly the digit(s) filled in the text box will be displayed.
- CallI D If you want only the calls matching a certain CallID to be displayed, use this text box to fill in the unique number that Asterisk generated to identify the call.
- Call duration Use this section to specify the call duration limitations by filling in the fields from the next rule:
  - Bigger than  $\{x\}$  seconds and/or smaller than  $\{y\}$  seconds
- Call cost Use this section to specify call cost limitations by filling in the fields from the next rule:
  - Bigger than  $\{x\}$  and/or smaller than  $\{y\}$
- Call ended with Use the drop-down list to filter the calls based on their resolution:
  - Answered Displays only the calls that were answered.
  - No answer Displays only the calls that were not answered.
  - Busy Displays only the calls that could not be answered because the callee was involved in another call.

- Failed Displays only the calls that could not reach their destination.
- Unknown Displays only the calls whose resolution is unknown.
- Not allowed Displays only the calls that were not authorized to reach their destination.
- Start search on { x} and end search on { y} Use the text boxes or click the corresponding acalendar icon to specify the period you are searching for.
- Display Use these radio buttons to filter the search results:
  - All Select this option to display both the incoming and the outgoing calls matching your other filters.
  - Incoming calls Select this option to display only the received calls matching your other filters.
  - Outgoing calls Select this option to display only the placed calls matching your other filters.
- Limit search by call context Use these radio buttons to filter the search results:
  - All Select this option to display all your extension's calls.
  - Local calls Select this option to display only the calls made to local numbers (between extensions belonging to the same client).
  - Extended local calls Select this option to display only the calls made to extended local numbers (between extensions belonging to different clients).
  - External calls Select this option to display only the calls received from outside the system or sent to external destinations.
- Limit search by application Use these check boxes to filter the search results by the application used by Asterisk to handle the call:
  - Dial Select this option to display the calls between two phone terminals.
  - Queue Select this option to display the calls targeted at a queue extensions.
  - Conference Select this option to display the conference calls.
  - Voicemail Select this option to display the calls that ended in the voice mailbox.
  - Voicemail center Select this option to display the calls to a voicemail center extension type.
  - IVR Select this option to display the calls targeted at an IVR extensions.

- Park Select this option to display the calls that were parked.
- Unpark Select this option to display the calls that were picked up form the parking lot.
- Calling card Select this option to display the calls that were made using a calling card extension type.
- Intercom/Paging Select this option to display the calls made through an intercom/paging extension type.
- Callback Select this option to display the calls that were made using a callback extension type.
- Fax Select this option to display the fax messages.
- Supervising Select this option to display the supervised calls.

Click Ok to display only the records that fit your search criteria. Click Show all to display all the records from the data base.

## Export Reports to an Easy-to-Edit Format

- to Export to Excel Click this link to export the call costs report to a Microsoft Excel file.
- the call costs report to a .csv format file.

You have the possibility to customize the exported call cost report by choosing the columns you want to include in your report. The relevant columns can be selected from the Export Columns section.

This is the list of all possible columns you can export in your customized report:

- Call flow The call direction: incoming or outgoing .
- Call type The received call type.
- Application The application that answered the call. Any of the applications listed under Limit search by application (see above) can answer the call.
- To number The CallerID, for example <8754 >, or, if the call is initiated from inside the system, the extension number (e.g.: 007 or 0001\*007) of the person who answered the call.

- From number The CallerID, for example <8754 >, or, if the call is initiated from inside the system, the extension number (e.g.: 007 or 0001\*007) of the person who made the call.
- Call initiated The date and time the caller dialed the callee's number, initiating the call.
- Ringing started The date and time the called extension started ringing.
- Call answered The date and time the call was answered. If the call was not answered, VoipNow Professional records the 0000-00-00 00:00:00 value.
- Call duration The total length of the received call, in seconds.
- Call disposition The way the call was terminated: it was either answered, not answered, failed, etc.
- Charging plan The charging plan that generated the call cost.
- Call cost The cost of the call as charged by the channel.
- Money unit The currency currently used for charging.
- CallID The unique number generated by Asterisk to identify the call.
- Transfer source If the call was transferred from another extension, this column will list the source extension.
- Transfer destination If the call was transferred to another extension, this column displays the destination extension.
- Initially called extension If the call was picked up from another extension, this column displays the extension that was originally called.
- Callback CallerID If the caller used a callback extension to route its call to a remote destination, this column displays the authorized CallerID (the number from which the user dialed the system).
- Calling card code If the caller used a calling card to call a destination number, this column displays the code introduced to authenticate and charge the call.
- Flow reference extension The extension that initiated an outgoing call or the extension that received an incoming call.

## Chapter 19

## Manage Your Email Templates

VoipNow Professional can send email notifications to its users when standard events occur. The text of the notifications can be customized. The system can be set up to send only some notifications and only to certain users.

The Email Templates Management page can be accessed by clicking the Email templates icon available in the Tools area.

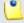

#### Note

If you want all the email notifications from a specific category to be sent to a certain user, select the check box from the user's column header.

If you want to manage the users that will receive certain notifications, follow the next steps:

- 1. From the available check boxes, select the ones corresponding to the users you want to notify.
- 2. Click **Ok** to save your options. Click **Cancel** to return to the previous page without modifying anything.

The notification emails can also be sent to an email address specified in the E-mail address column. This email address can be different for each selected event.

The Preferences section can be used by the reseller to specify the conditions required for sending the warning emails:

- Send expiration notices {x} days in advance Use this text box to specify how many days before the account expiration a notifications is dispatched to the users.
- Send charging limit warnings when the account is below {y} minutes or {credit\_limit} {currency} A charging limit warning is generated in one of the following cases:
  - The minutes remaining from the total amount specified for the Available external outgoing minutes option go below a certain limit.
    - Use the first text box to specify this time limit.
  - The credit remaining in Limit for external outgoing calls goes below a certain limit.
    - Use the second text box to specify this money limit.
  - The credit remaining in Limit for external incoming calls goes below a certain limit.
    - The money limit you specified for external outgoing calls in the above text box, includes the external incoming calls money limit.

You can customize the subject and the content of an email notification by following the next steps:

- 1. Click the // icon corresponding to the chosen event.
- 2. A new page allowing you to edit the email subject and email body opens. Modify the text, keeping in mind the following rules:
  - You may use only plain text when writing the email subject and content.
     The email is also sent in plain text format.
  - You can include tags that will be automatically replaced by the system with the appropriate content. Examples:
    - [recipient\_name] is replaced with the name of the person receiving the notification.
- 3. Click Ok to save the changes. Click Cancel to return to the previous page without modifying anything.

The events that can trigger an email notification are described in the next sections, along with the tags used by every notification.

# The 'Extension Account Expiration Warning' Email Template

The email notification triggered by this event is sent {x} days in advance, as specified in the Send expiration notices field available in the Email Template Management page.

The default tags used by this notification are listed below:

- [contact\_name] The name of the user whose extension account is set to expire. This is the name specified in the provided extension information.
- [recipient\_name] The name of the person who receives the email.
- [company\_name] The name of the company, as it was specified in the provided extension information.
- [login] The username used to connect to the extension account, as it was specified in the provided extension information.
- [ext\_number] The telephone number assigned to the extension account.
- [public\_number] The number used on the public phone network for this extension.
- [expire\_date] The date when the user's account expires.

## The 'Extension Account Expired' Email Template

The email notification triggered by this event is sent after the extension account has expired.

The default tags used by this notification are listed below:

- [contact\_name] The name of the user whose extension account has just expired. This is the name specified in the provided extension information.
- [recipient\_name] The name of the person who receives the email.
- [company\_name] The name of the company, as it was specified in the provided extension information.
- [login] The username used to connect to the extension account, as it was specified in the provided extension information.

- [ext\_number] The telephone number assigned to the extension account.
- [public\_number] The number used on the public phone network for this extension.
- [expire\_date] The date when the user's account expired.

# The 'Extension Charging Limit Warning' Email Template

The email notification triggered by this event is sent when the available number of minutes is below {y} minutes or when the credit is below the {credit\_limit}, as specified in the Send charging limit warnings when the account is below field available in the Email Template Management page.

The default tags used by this notification are listed below:

- [contact\_name] The name of the contact person specified for the extension account whose credit/number of minutes is below the customized limit. This is the name specified in the provided extension information.
- [recipient\_name] The name of the person who receives the email.
- [company\_name] The name of the company, as it was specified in the provided extension information.
- [login] The username used to connect to the extension account, as it was specified in the provided extension information.
- [ext\_number] The telephone number assigned to the extension account.
- [public\_number] The number used on the public phone network for this extension.
- [minutes\_out] The number of outgoing minutes left for this user.
- [money\_left] The credit for outgoing calls currently available to this user.
- [money] The currency used in the system.
- [month] The month when the notification is sent.
- [minutes\_limit] The minutes limit specified in the Send charging limit warnings when the account is below field.
- [money\_limit] The credit limit specified in the Send charging limit warnings when the account is below field.

# The 'Extension Charging Limit Exceeded' Email Template

The email notification triggered by this event is sent after the charging limit specified in the Send charging limit warnings when the account is below field available in the Email Template Management page is exceeded.

The default tags used by this notification are listed below:

- [contact\_name] The name of the contact person specified for the extension account whose credit/number of minutes exceeded the customized limit. This is the name specified in the provided extension information.
- [recipient\_name] The name of the person who receives the email.
- [company\_name] The name of the company, as it was specified in the provided extension information.
- [login] The username used to connect to the extension account, as it was specified in the provided extension information.
- [ext\_number] The telephone number assigned to the extension account.
- [public\_number] The number used on the public phone network for this extension.
- [minutes\_out] The number of outgoing minutes left for this user.
- [money\_left] The credit for outgoing calls currently available to this user.
- [money] The currency used in the system.
- [money\_left\_incoming] The credit for incoming calls currently available to this user.
- [month] The month when the notification is sent.
- [minutes\_limit] The minutes limit specified in the Send charging limit warnings when the account is below field.
- [money\_limit] The credit limit specified in the Send charging limit warnings when the account is below field.

## The 'Forgot Password' Email Template

For this event, VoipNow Professional will send an email message containing a temporary password to the user who has forgotten his own and requested a new one. This password is valid only for the time period specified in the Login Preferences page, in the Expiration time for new password field.

The default tags used by this notification are listed below:

- [recipient\_name] The name of the person who receives the email.
- [login] The username used to connect to the VoipNow Professional interface, as it was specified in the provided reseller/client/extension information.
- [new\_password] The new password, generated in order to replace the forgotten one.
- [valid\_minutes] The new password can be activated only for the time specified here.
- [url] The new password activation URL.
- [ip] The IP address of the user who has requested the new password.

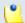

#### Note

This notification can be sent only to a custom email address.

## Chapter 20 Contact and Support

For online help and support please visit:

- Support Zone: <a href="https://help.4psa.com">https://help.4psa.com</a>
- Knowledge Base: <a href="http://kb.4psa.com">http://kb.4psa.com</a>
- Documentation: <a href="http://help.4psa.com/docs/">http://help.4psa.com/docs/</a>

For mailing addresses and phone numbers from our offices:

http://www.4psa.com/contactus

If you have any questions, do not hesitate to contact us.

| Index                                                                                                    | F<br>Failed logins, 28<br>Forgot password, 175                                                                                                    |
|----------------------------------------------------------------------------------------------------|----------------------------------------------------------------------------------------------------|
| A Access policy, 18 Account details, 21 Add database numbers, 151 Add incoming call rule, 133                                                                                                    | I<br>Import database numbers, 150<br>Individual days, 109<br>Interval, 109                                                                                                    |
| Alerts, 17 Announcement sound, 154 API authentication, 113                                                                                                    | L<br>Local agents behaviour, 44<br>Login, 26, 27                                                                                                    |
| C CallAPI control, 118 Add new application, 125 Call costs, 163 Caller behaviour, 46                                                                                                    | M<br>Matching intervals, 112<br>Music on hold, 154<br>My interface, 16                                                                                                    |
| Call screening database, 149 Add, 150 Edit, 151 (see also Add) Export, 153 Charging credits, 105                                                                                                    | N Network Allow or deny, 19 Remove, 20 Notifications, 14, 171                                                                                                    |
| Charging limits, 103 Charging plan, 97                                                                                                    | O OpenID Add new identity, 34                                                                                                    |
| Database categories, 152<br>Add, 152                                                                                                    | Remove identity, 35<br>Outgoing call rules, 143                                                                                                    |
| Edit, 153<br>(see also Add)                                                                                                    | Password, 14<br>Phone number collections, 149                                                                                                    |
| E Edit email body, 172 Export, 169 Extension account Incoming call rules, 130 Extension account expiration warning, 173 Extension account expired, 173 Extension charging limit exceeded, 175 Extension charging limit warning, 174 | Q Queue agents, 56 Add local agents, 65 Add remote agents, 67 Queue agents list, 57 Queue behaviour, 52 Queue general preferences, 42 Queue reports, 70 Agents calls, 95 Agents logs, 92 |

```
Agents report, 89
  Agents session details, 95
  Agents status, 92
  Answered calls report, 75
  Calls distribution report, 83
  Calls overview, 82
  Queue overview, 70
  Unanswered calls reports, 78
R
Recorded calls, 146
S
Sessions, 25
Setup, 42
Sound files setup, 49
Sound folders, 159
 Add, 160
  Remove, 160
Sound language, 160
  Add, 161
  Edit, 161
  Remove, 162
Sounds
 Add, 156
  Edit , 157
  Remove, 159
SystemAPI control, 114
  Add new application, 117
Time interval, 107
Time interval definition, 108
Time intervals
  Add, 108
Unified Communications settings, 25
Your OpenID identities, 30
```